### **THINKWARE DASH CAM**

# X700 Manual de utilizare

Acest dispozitiv inregistreaza video in timpul deplasarii cu masina. Citeste si urmeaza instructiunile din acest manual pentru a utiliza si intretine produsul intr-un mod corect.

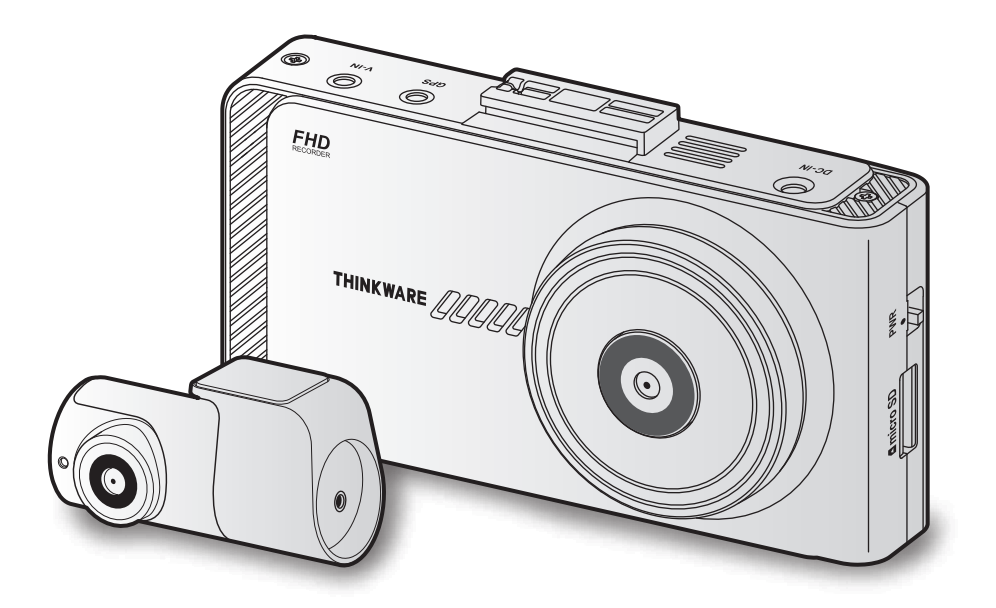

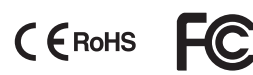

# **Continut**

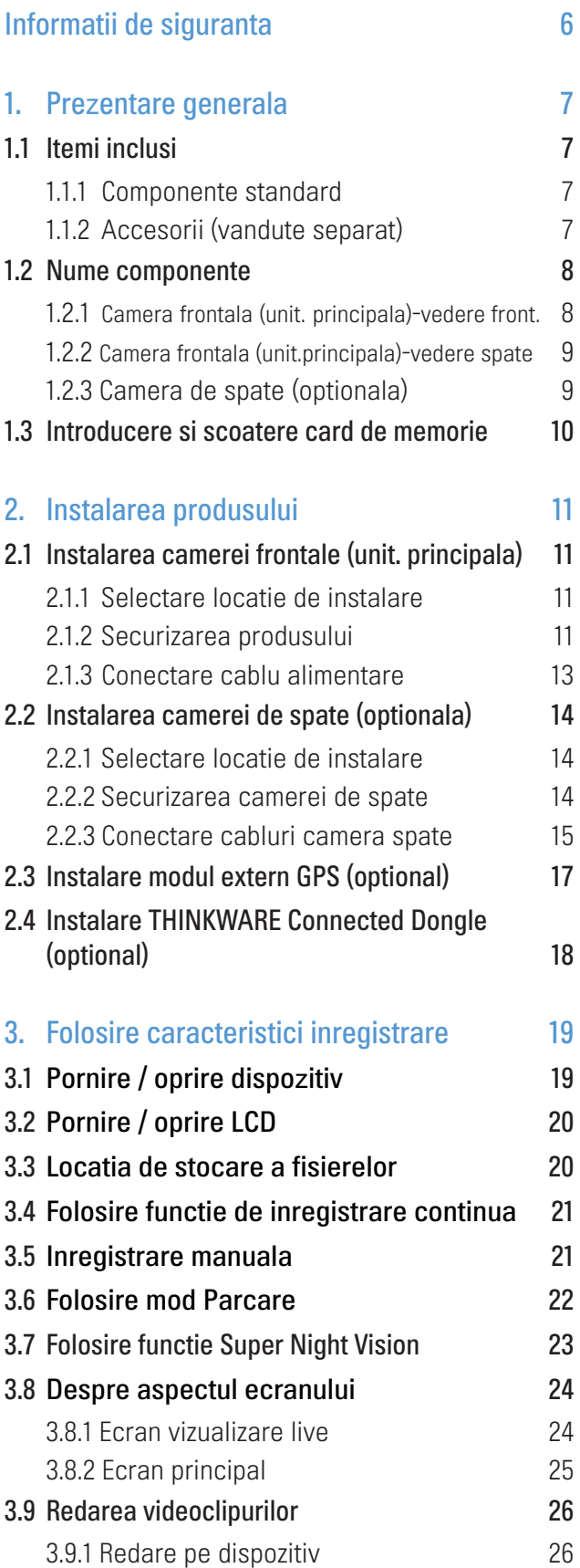

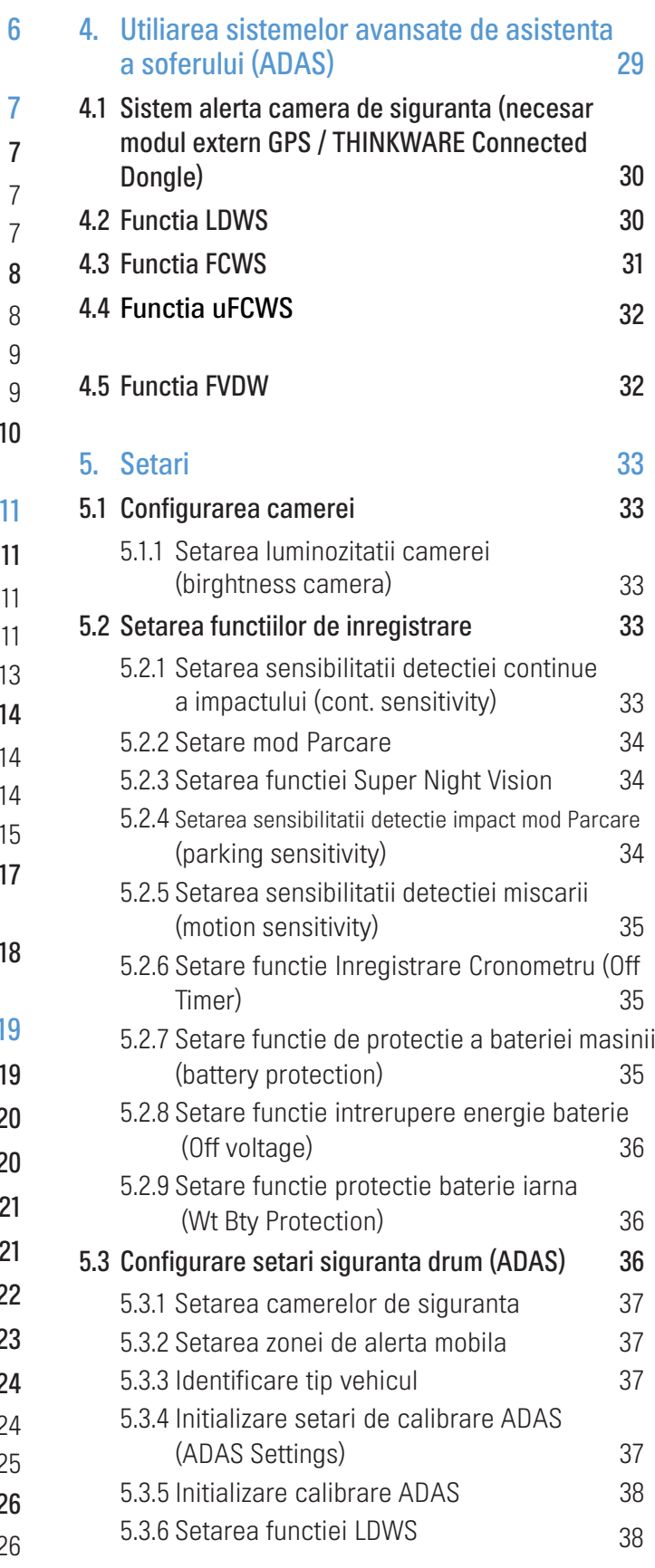

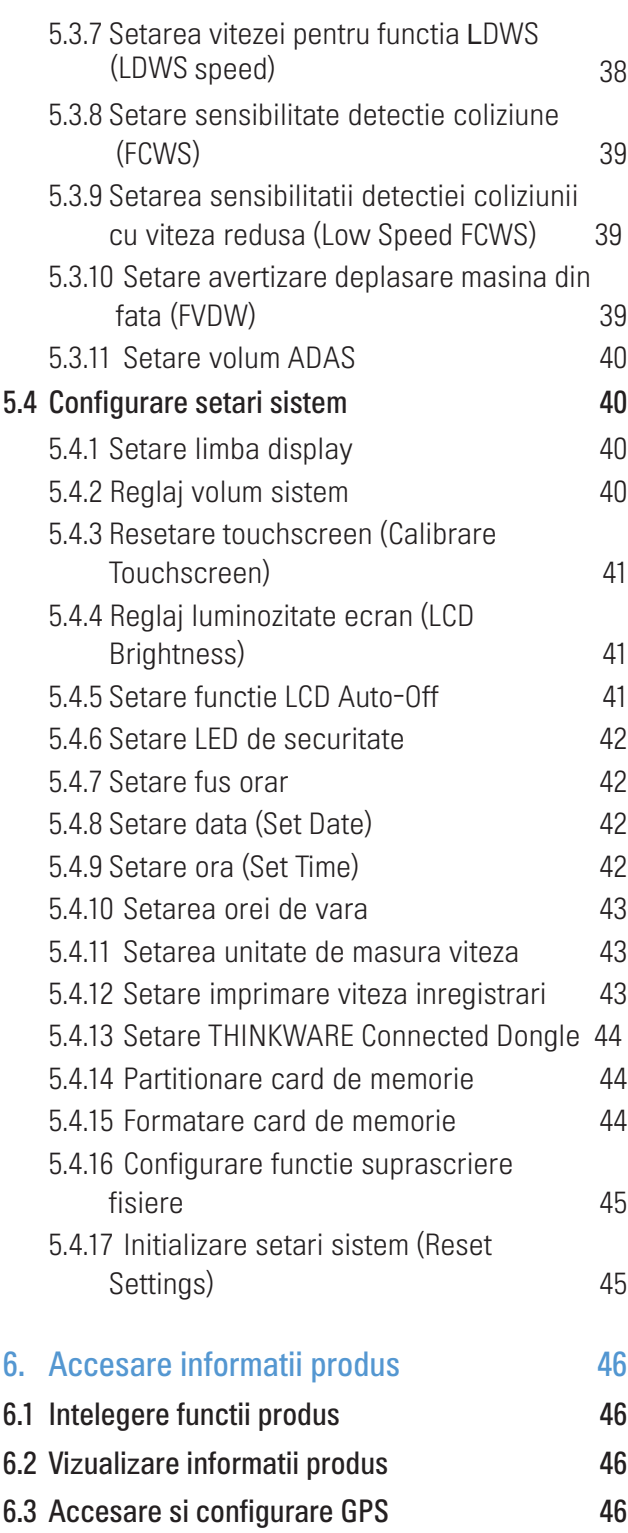

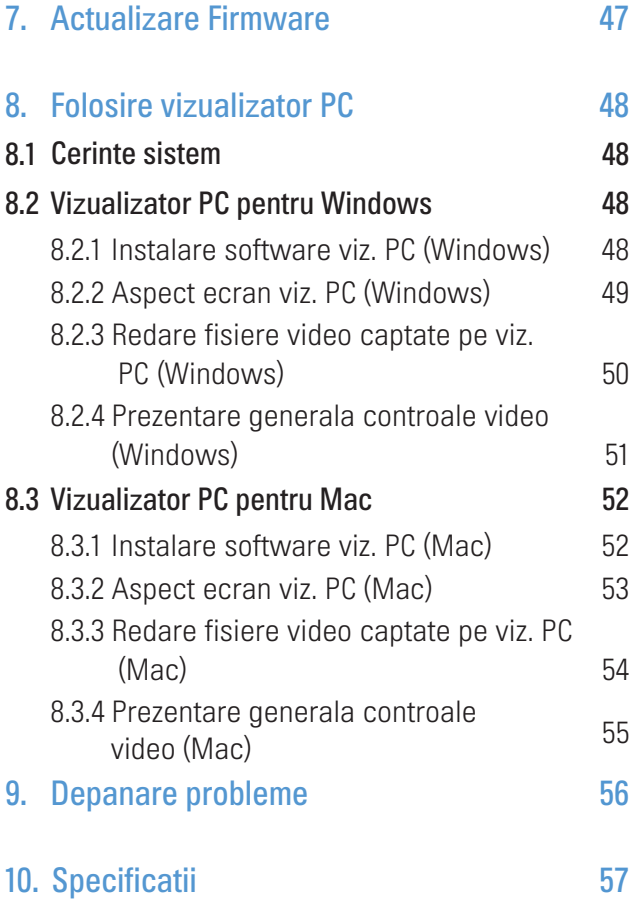

# <span id="page-3-0"></span>Informatii de siguranta

Citeste cu atentie aceste informatii de siguranta pentru a utiliza corect produsul.

### Simboluri de siguranta pe parcursul manualelor

"Avertisment" - Indica un potential pericol care, daca nu este evitat, poate provoca deces sau vatamare.

"Precautie" - Indica un potential pericol care, daca nu este evitat, poate duce la vatamari minore sau daune materiale.

"Nota/e" - Ofera informatii utile pentru a ajuta utilizatorii sa foloseasca mai bine caracteristicile produsului.

#### Informatii de siguranta pentru o utilizare corecta

• **Nu opera disp. in timpul condusului.** Distragerile in timpul condusului pot rezulta in accidente si deces.

• Instaleaza camera in asa fel incat sa nu prezinte un pericol pentru sofer. Obstructionarea vederii soferului poate rezulta in accidente, vatamari corporale si chiar decese.

• Nu folosi cabluri deteriorate. In caz contrar, acest lucru va rezulta in electrocutare.

• Deconecteaza cablul de alimentare daca nu folosesti camera o perioada lunga de timp. FIn caz contrar, acest lucru poate rezulta in incendiu eletric sau descarcarea bateiei masinii.

• Asigura-te ca produsul este departe de mainile copiilor. Daca produsul se strica, poate produce daune fatale.

• Nu expune produsul la lumina solara directa sau la lumina puternica. In caz contrar, lentilele sau circuitele

interioare pot ceda si se pot strica.

• Evita umiditatea excesiva si nu permit apei sa se infiltreze. Componentele electrice din dispozitiv pot ceda daca sunt expuse la apa sau umezeala.

• Nu dezasambla produsul si nu il expune impactului. In caz contrar, acest lucru poate distruge dispozitivul. De asemenea, dezasamblarea lui nu este acoperita de termenii garantiei.

• Nu aplica forta excesiva la apasarea butoanelor. In caz contrar, butoanele se vor deteriora.

• Asigura-te ca introduci cardul corect in dispozitiv. Slot-ul cardului au chiar cardul in sine se pot strica daca nu esti atent.

• Cand conectezi cablul de alimentare la un produs, asigura-te ca acea conexiune dintre mufa si cablu este sigura. Daca conexiunea este slaba, cablul de alimentare poate fi deconectat din cauza vibratiilor

vehiculului. Inregistrarea nu este disponibila in cazul in care cablul de alimentare nu este conectat.

# <span id="page-4-0"></span>1. Prezentare generala

# 1.1 Itemi inclusi

Asigura-te ca toate componentele sunt prezente atunci cand deschizi cutia produsului.

#### 1.1.1 Componente standard

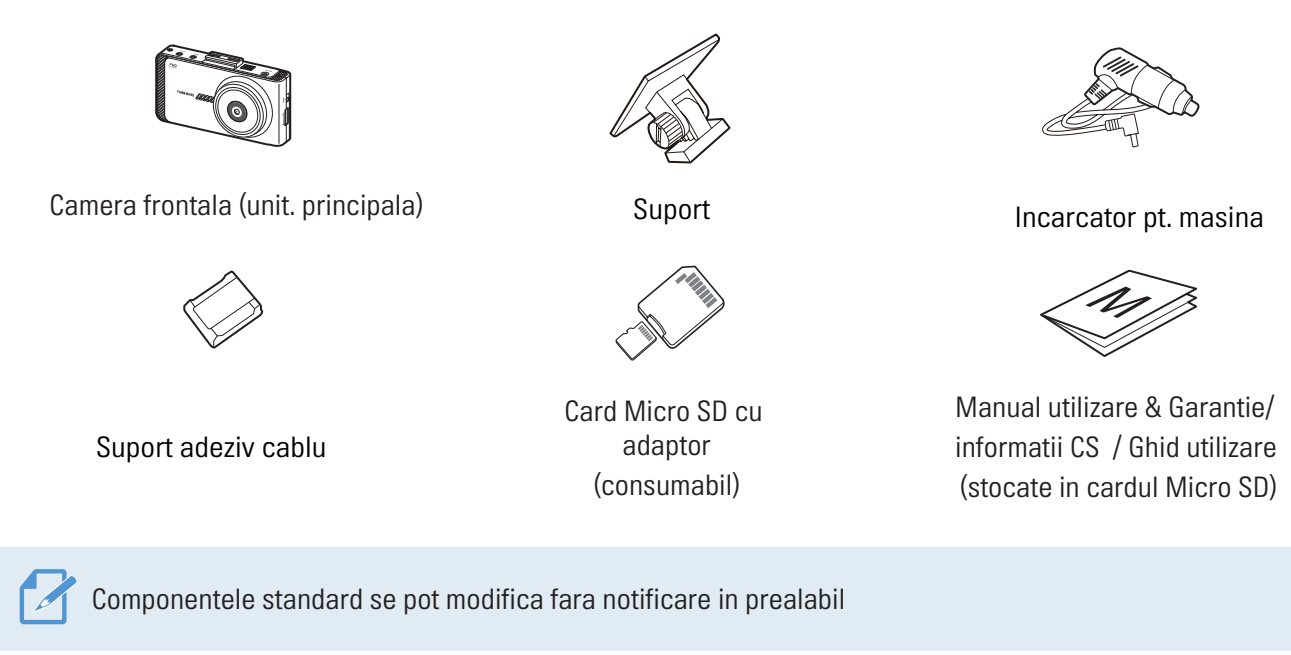

#### 1.1.2 Accesorii (vandute separat)

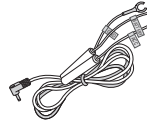

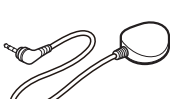

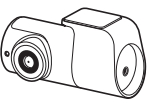

Cabluri Hardwiring Receiver extern GPS Camera spate THINKWARE Connected Dongle (TWB-U400)

• Receptia GPS poate fi afectata de interferentele de la parbrizul masinii, in special de la cel cu tratament UV sau dezaburire. Este recomandata utilizarea unui receptor GPS extern atunci cand semnalul GPS este slab sau cand nu ai semnal GPS deloc.

• Pentru a conect receptorul GPS extern la camera frontala, scoate cu atentie capacul portului GPS al camerei frontale cu un instrument sau o surubelnita dreapta, pentru a il accesa.

• THINKWARE Connected Dongle foloseste tehnologia NB-IoT si include functionalitatea GPS. Este una dintre tehnologiile de internet de mare viteza (LPWA) cu frecventa scazuta, LTE (Long Term Evolution), folosita pentru urmarirea, detectarea si citirea datelor cu capacitate scazuta, dar intermitente.

# <span id="page-5-0"></span>1.2 Nume componente

#### 1.2.1 Camera frontala (unit. principala) - vedere frontala

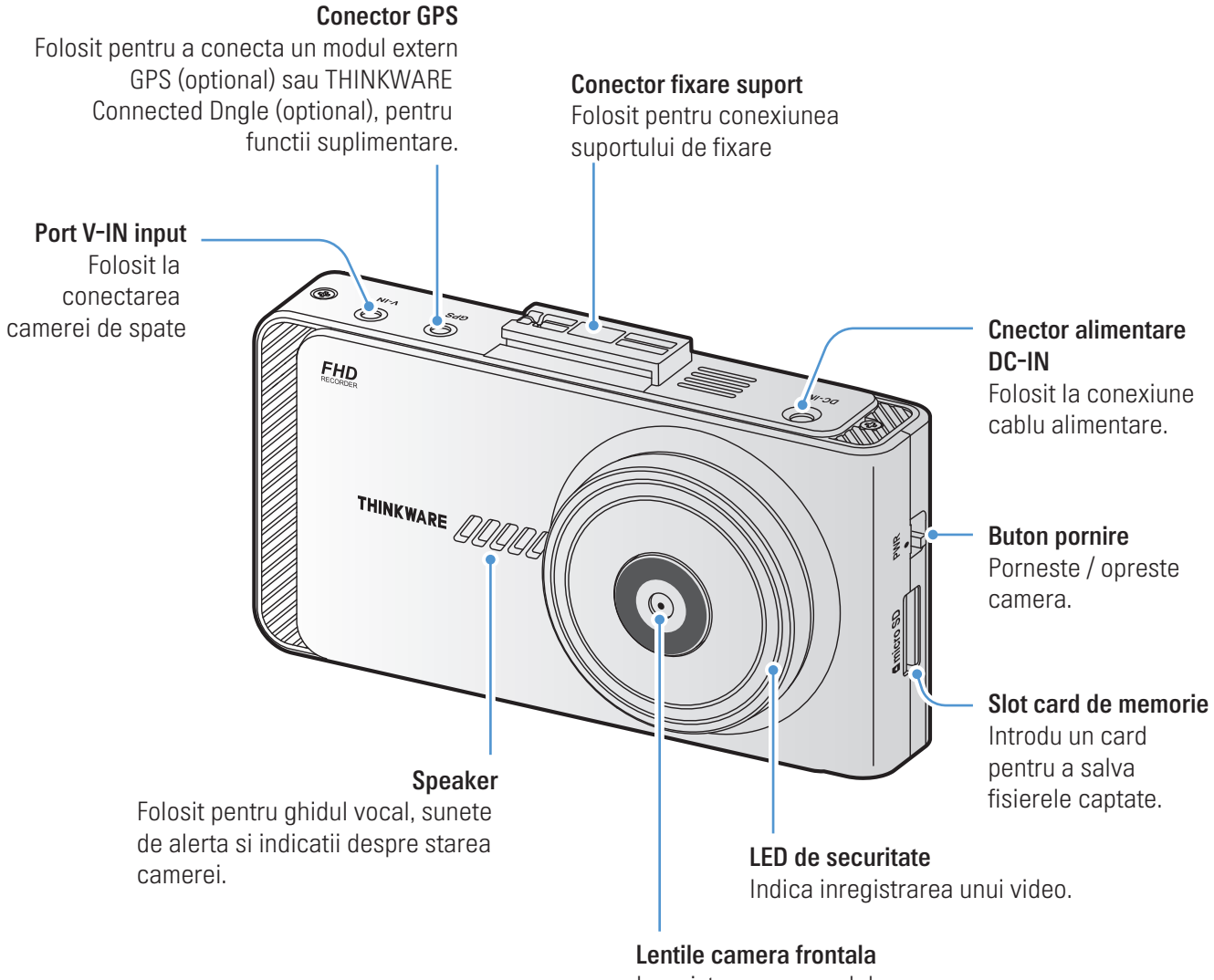

Inregistreaza campul de vizualizare.

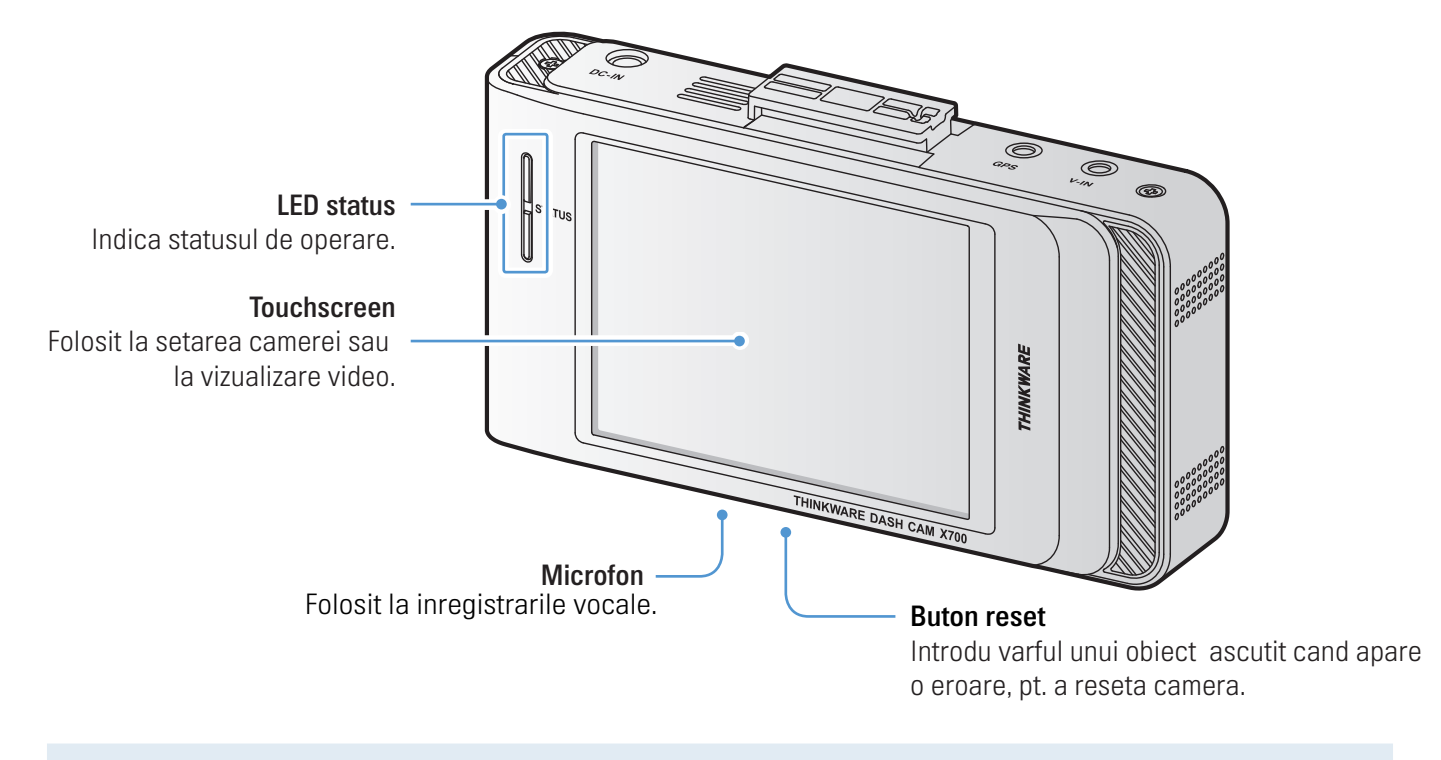

#### <span id="page-6-0"></span>1.2.2 Camera frontala (unit. principala) - vedere spate

Atinge usor ecranul tactil pentru a face o setare/actiune. Acesta poate fi deteriorat daca aplici forta excesiva sau daca il atingi cu obiecte ascutite.

#### 1.2.3 Camera de spate (optionala)

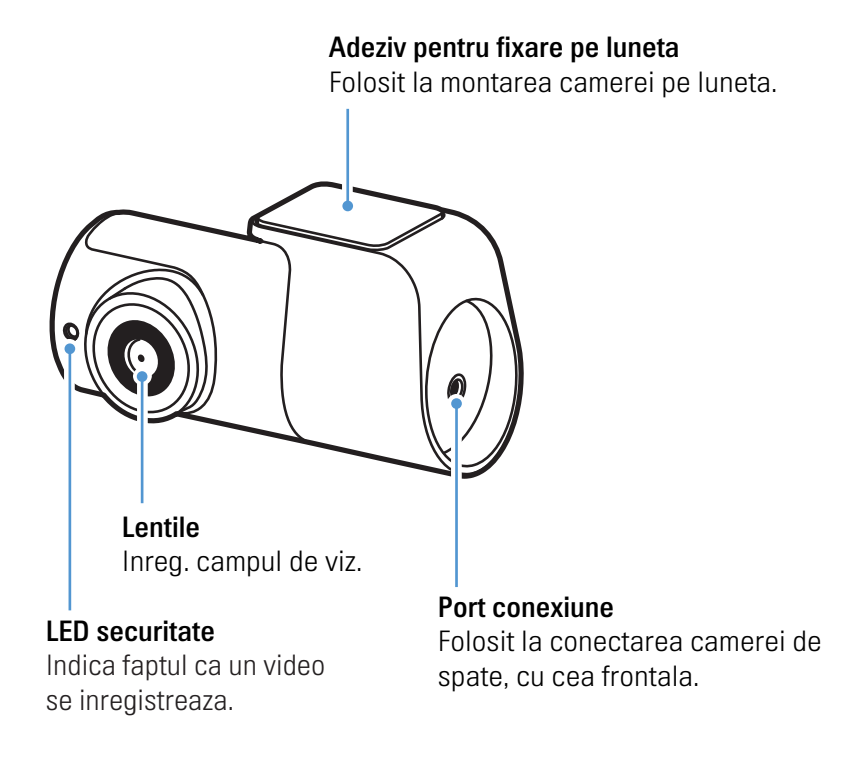

# <span id="page-7-0"></span>1.3 Indepartarea si introducerea cardului de memorie

Cardurile de memorie sunt introduse in produse, din fabrica. Urmeaza instructiunile de mai jos pentru a introduce/scoate corect cardul de memorie.

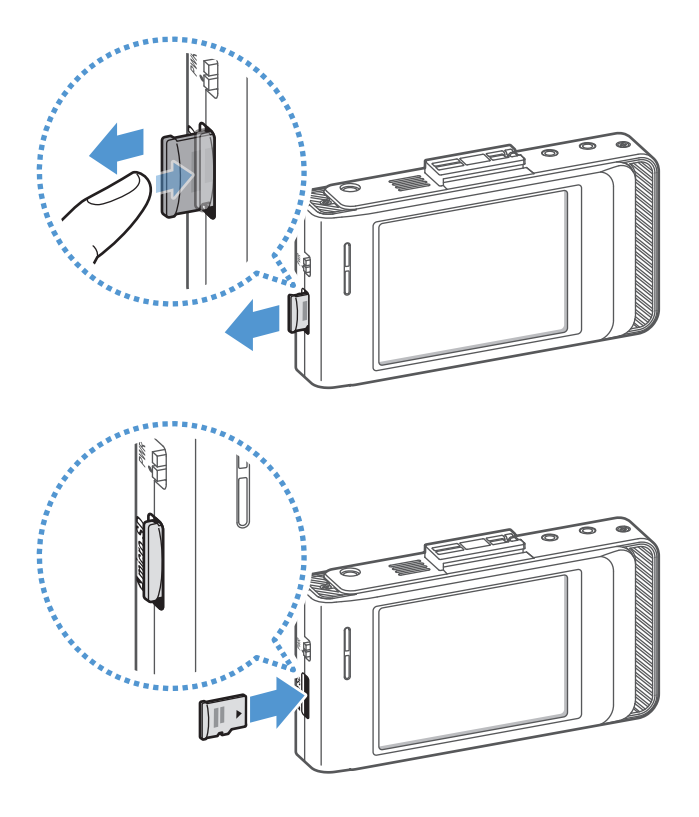

#### Scoaterea cardului

Asigura-te ca dispozitivul este oprit si apoi impinge usor partea de jos a cardului de memorie, cu unghia. Partea inferioara va fi deasupra.

Scoate-l din camera.

#### Introducerea cardului

Introdu cardul in slotul dedicat si impinge-l pana auzi un click.

Inainte de a introduce cardul de memorie, asigura-te ca acele circuite metalice sunt orientate spre lentila camerei.

- Asigura-te ca produsul este oprit inainte de a scoate cardul de memorie. Fisierele video inregistrate pot fi corupte sau pierdute daca scoti cardul in timp de camera este pornita.
	- Asigura-te ca acel card de memorie este plasat in directia corecta inainte de a il introduce. Slotul cardului sau cardul pot fi deteriorate daca acesta este introdus incorect.
	- Foloseste doar carduri de memorie de la THINKWARE. THINKWARE nu garanteaza compatibilitatea si functionarea normala a tertelor carduri de memorie.

Pentru prevenirea pierderii fisierelor captate, fa periodic copii de rezerva ale fisierelor, pe un dispozitiv de stocare separat.

# <span id="page-8-0"></span>2. Instalarea produsului

# 2.1 Instalarea camerei frontale (unit. principala)

Urmeaza instructiunile de mai jos pentru o instalare corecta.

#### 2.1.1 Selecting an installation location

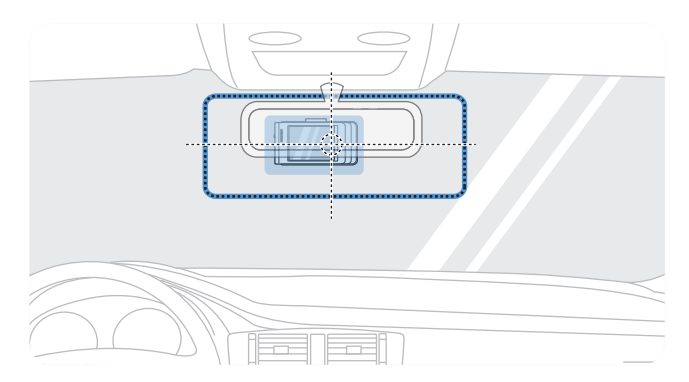

Selecteaza o locatie de instalare care poate capta intregul camp vizual din fata masinii, fara sa impiedice vederea soferului. Asigura-te ca obiectivul camerei frontale este plasat in centrul parbrizului.

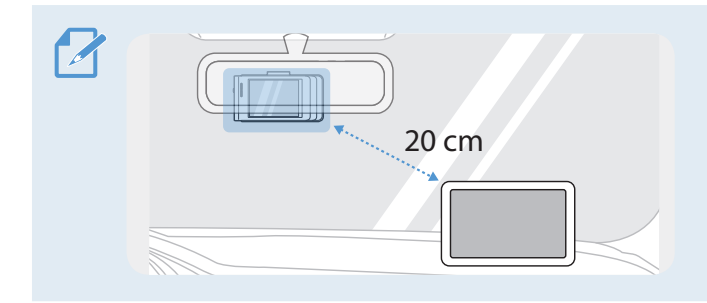

Daca pe panoul de control este instalat un modul GPS, receptia GPS poate fi afectata in functie de locatia de instalare a camerei. Regleaza locatia de instalare a GPS-ului pentru a te asigura ca cele doua disp. sunt separate de cel putin 20 cm (8 inci).

#### 2.1.2 Securizarea produsului

Urmeaza instructiunile de mai jos pentru a securiza camera in pozitia instalarii.

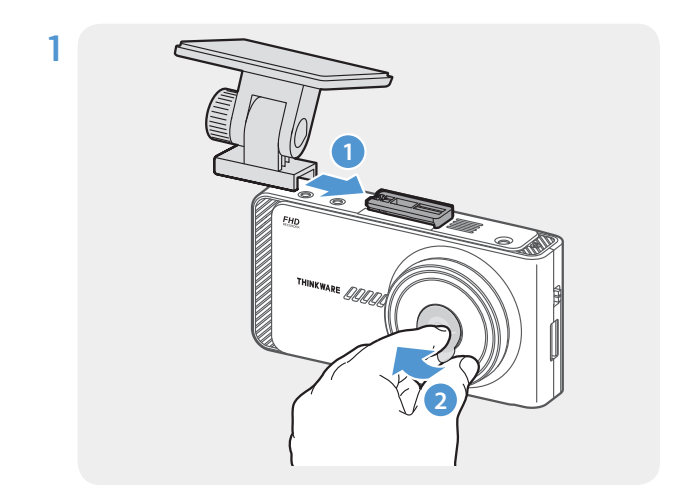

**1 b c lic ( )**. Apoi, indeparteaza folia de protectie de pe adeziv (2) Aliniaza suportul pe sina de montare a produsului, apoi gliseaza-l pana cand auzi un

2 Dupa determinarea locatiei de instalare, sterge parbrizul cu o carpa uscata, inainte de a lipi suportul.

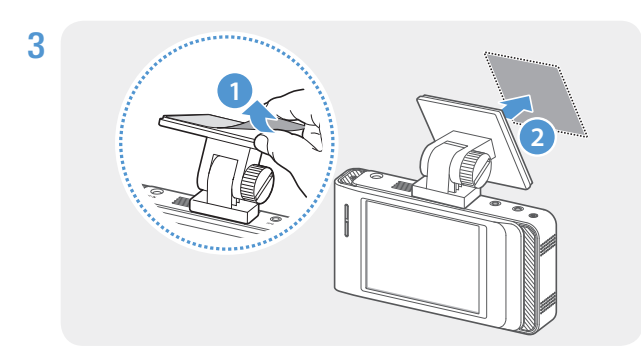

Indeparteaza folia de protectie de pe adeziv si apasa partea lipicioasa pe locatia de instalare de pe parbriz

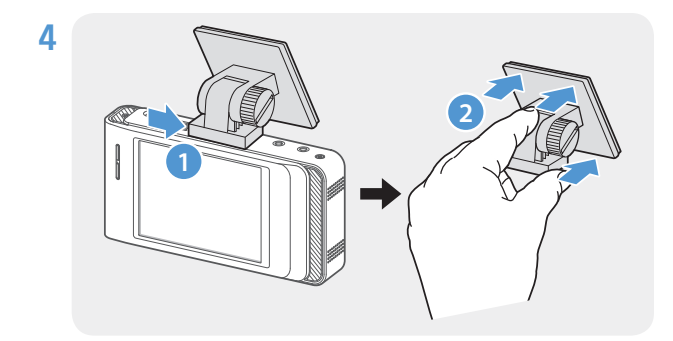

Scoate produsul din suport si preseaza suportul pe parbriz pentru a te asigura ca este fixat corect.

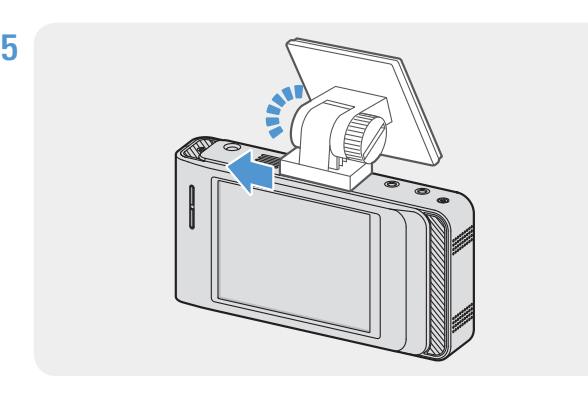

5 Aliniaza produsul pe suport si apoi gliseaza-l in pozitia de blocare, pana cand auzi un clic.

• Daca nu este bine fixata, camera poate cadea din pozitie in timpul deplasarii vehiculului. • Daca trebuie sa scoti suportul de pe parbriz pentru a regla pozitia de instalare, ai grija sa nu deteriorezi partea adeziva.

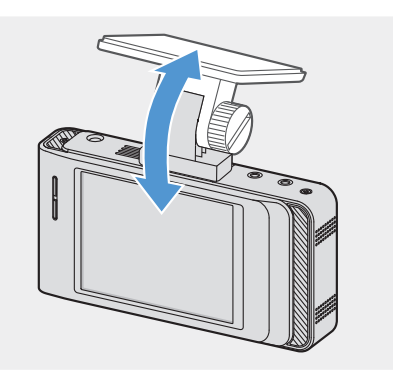

6 Seteaza unghiul vertical al camerei si fixeaz-o temporar rotind usor surubul de fixare.

> Unghiul camerei trebuie reglat din nou dupa terminarea instalarii. Nu strange inca surubul de fixare definitiv.

#### <span id="page-10-0"></span>2.1.3 Conectarea cablului de alimentare

Cand motorul si accesoriile electrice sunt oprite, conecteaza incarcatorul camerei.

Cablul hardwiring (optional) trebuie instalat profesional de catre un mecanic instruit.

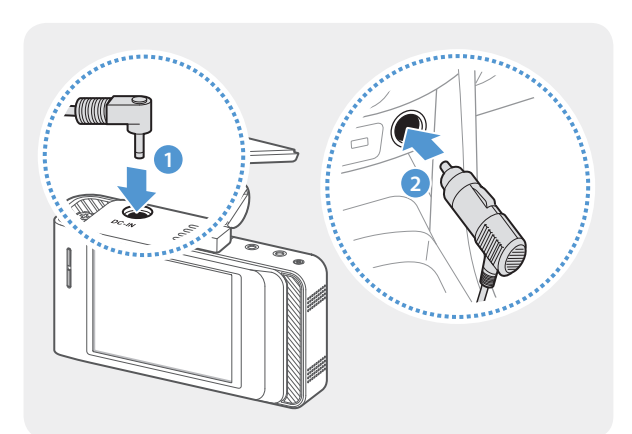

Conecteaza incarcatorul auto la portul de alimentare DC-IN al produsului si introdu mufa de la tigara in slotul vehiculului.

Locatia si specificatiile prizei electrice pot diferi in functie de marca si modelul masinii.

- Foloseste incarcatorul original THINKWARE. Utilizarea cablurilor de la terte companii poate deteriora produsul si poate provoca un incendiu electric sau electrocutare din cauza diferentei de tensiune.
- Nu taia si nu modifica singur cablul de alimentare. In caz contrar, poti deteriora produsul sau masina.
- Pentru un sofat in siguranta, aranjeaza cablurile pentru a evita obstructionarea campului vizual al soferului.

# <span id="page-11-0"></span>2.2 Instalarea camerei de spate (optionala)

Urmeaza instructiunile de mai jos pentru o instalare corecta.

#### 2.2.1 Selecting an installation location

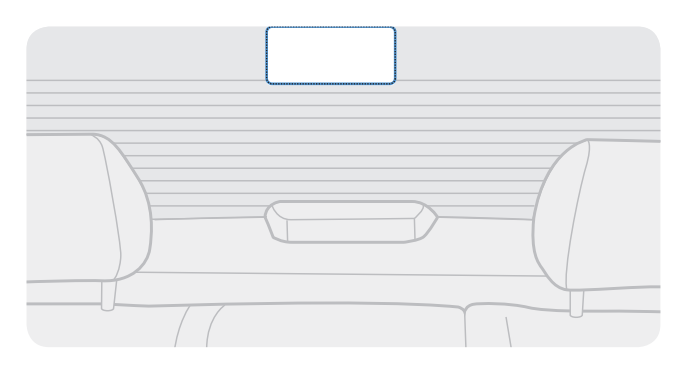

Selecteaza o locatie pe luneta unde nu exista grila de dezaburire si camera poate inregistra intregul camp de vizualizare.

- Pentru vehiculele cu protectie solara pe luneta, camera trebuie atasata undeva unde sa nu interfereze cu partea protectiva a vederii.
	- Partea adeziva a camerei din spate nu trebuie sa atinga grila de dezaburire.

#### 2.2.2 Securizarea camerei din spate

Urmeaza aceste instructiuni pentru a instala corect camera de spate pe luneta.

1 Dupa determinarea exacta a locatiei, sterge locul de instalare cu o carpa uscata, pentru a putea lipi adezivul de instalare.

Verifica locatia de instalare inainte de a fixa camera pe luneta. Dupa fixarea ei va fi greu de indepartat adezivul de pe parbriz si implicit de schimbat locatia instalarii.

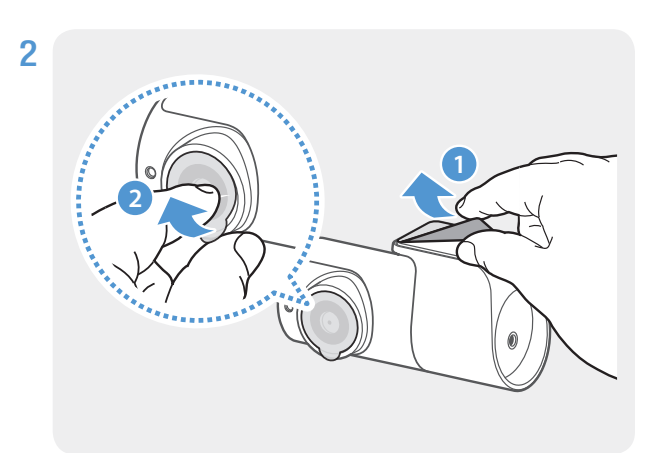

Indeparteaza folia protectoare de pe adeziv si de pe lentila camerei.

<span id="page-12-0"></span>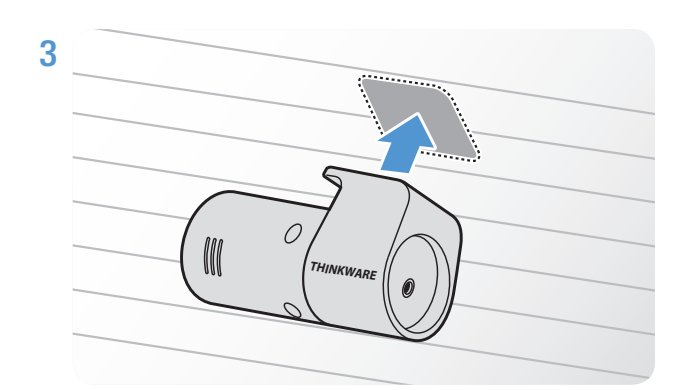

Ataseaza produsul cu sigla THINKWARE orientata in interiorul masinii si apasa ferm pe banda adeziva pentru a fixa camera corect.

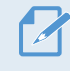

Daca dispozitivul este fixat gresit, imaginea va fi cu susul in jos.

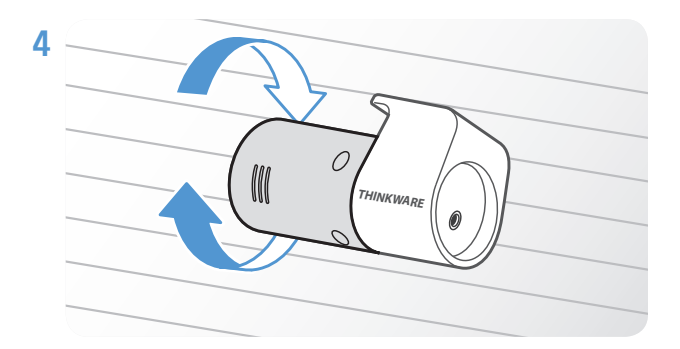

Regleaza unghiul vertical al camerei.

#### 2.2.3 Conectarea cablului camerei de spate

Opreste camera si conecteaza cablul camerei de spate, la cea frontala (unitatea principala)

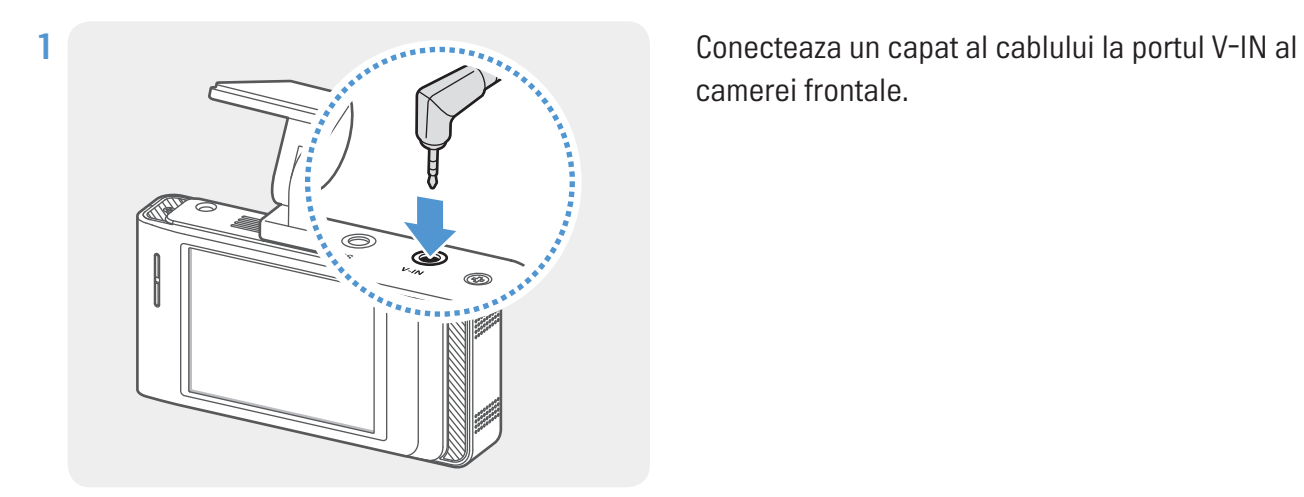

camerei frontale.

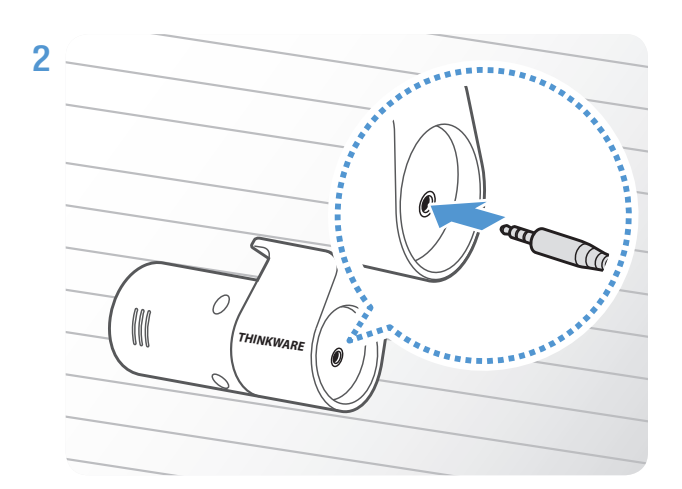

Conecteaza celalalt capat la portul camerei din spate.

Pentru un sofat in siguranta, aranjeaza cablurile pentru a evita obstructionarea campului vizual al soferului.

3 Porneste ACC sau motorul pentru a verifica daca dispozitivul este pornit. Dupa ce acesta a pornit, ghidul vocal si LED-ul se stare vor porni automat.

Camera este pornita atunci cand modul ACC este pornit sau la pornirea motorului.  $\mathcal{L}$ 

4 Verifica unghiul camerei pe ecranu LCD si regleaza-l daca mai este nevoie.

# <span id="page-14-1"></span><span id="page-14-0"></span>2.3 Instalare modul extern GPS (optional)

Pentru a activa functia ADAS sau a inregista informatiile de conducere (viteza si locatie), urmeaza instructiunile de mai jos si instaleaza modulul extern GPS pe partea de sus a parbrizului. Instaleaza modulul GPS langa camera, tinand cont de lungimea cablului.

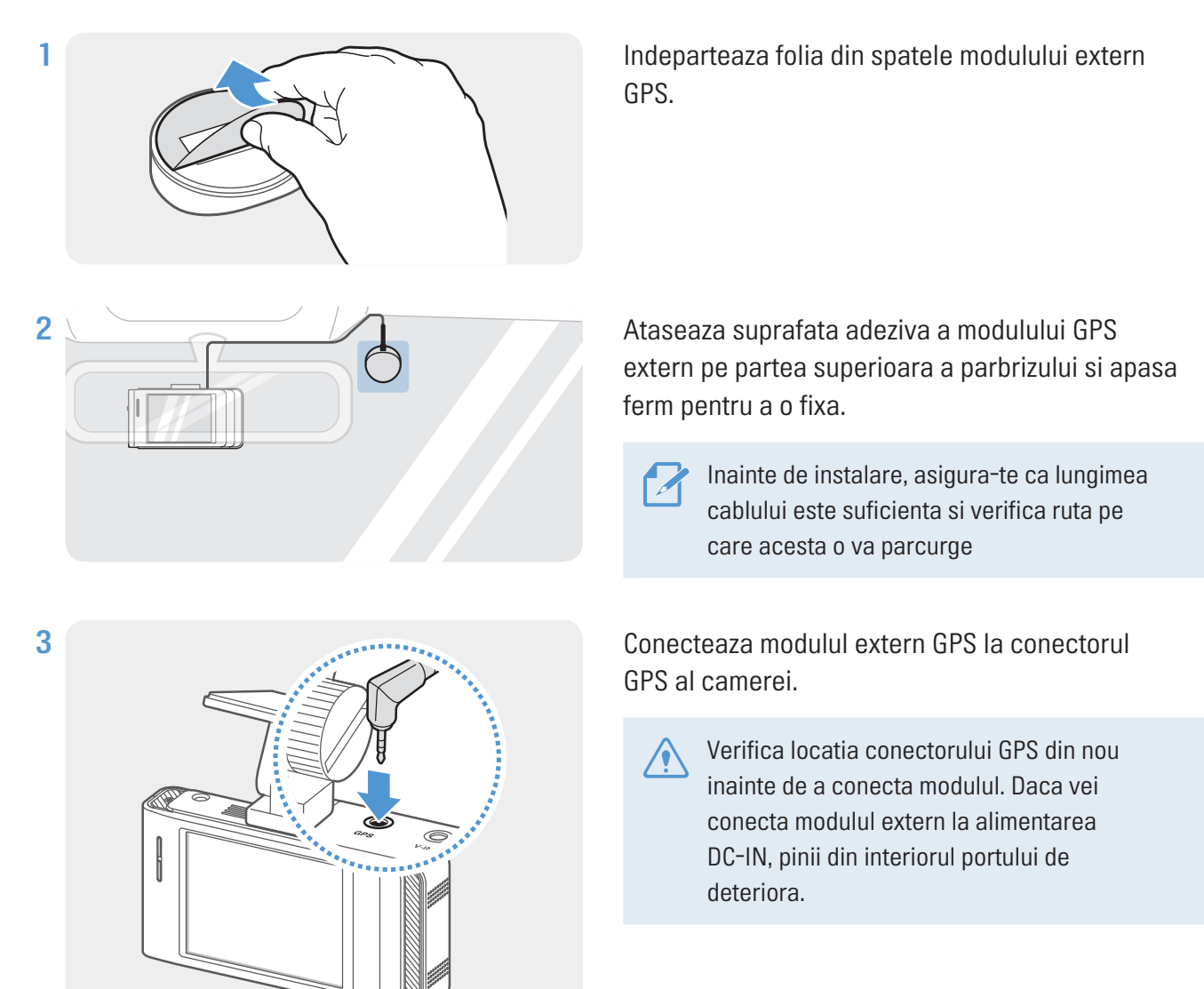

4 Porneste ACC sau motorul pentru a verifica daca dispozitivul este pornit. Dupa pornirea lui, LED-ul de status si ghidul vocal pornesc automat.

Produsul este pornit atunci cand modul ACC este pornit sau la pornirea motorului.

# <span id="page-15-1"></span><span id="page-15-0"></span>2.4 Instalarea THINKWARE Connected Dongle (optional)

Citeste urmatoarele instructiuni pentru a instala corect THINKWARE Connected Dongle. Instaleaza dispozitivul in apropierea camerei, tinand cont de lngimea cablului.

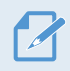

• THINKWARE Connected Dongle se vinde separat, iar functia si serviciile suportate pot varia in functie de tipul si planul sau.

• Pentru a utiliza serviciul THINKWARE Connected, descarca si instaleaza aplicatia THINKWARE Connected din Apple Store sau Google Play si ingresitreaza-te cu un cont THINKWARE Connected. Pe ecranul camerei auto, acceseaza setarile de sistem si comuteaza CONNECTED la ON, apoi introdu nr de telefon al USIM in sectiunea Device Registration.

• Pentru mai multe informatii despre utilizarea serviciului THINKWARE Connected Dongle, consulta Ghidul de pornire rapida furnizat cu camera.

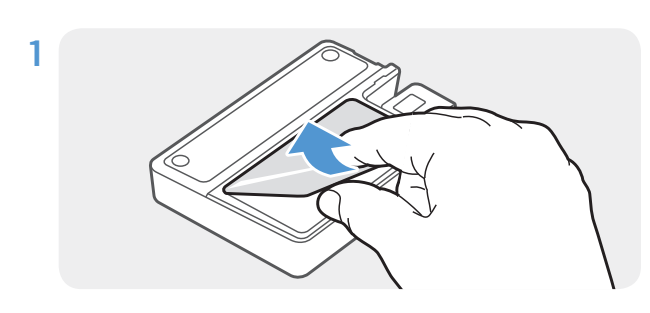

1 Indeparteaza folia de protectie de pe dispozitiv.

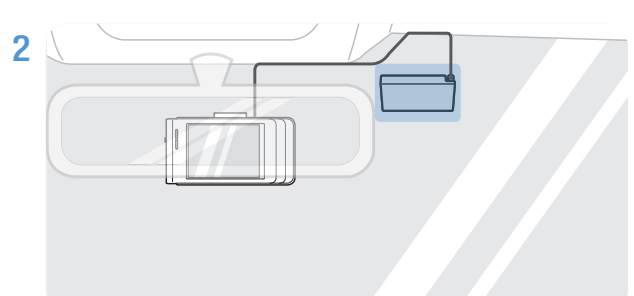

2 Ataseaza dispozitivul pe suprafata plata a parbrizului si apasa ferm pentru o fixare sigura.

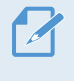

Inainte de instalare, aminteste-ti sa verifici lungimea cablului pana la locatia instalarii.

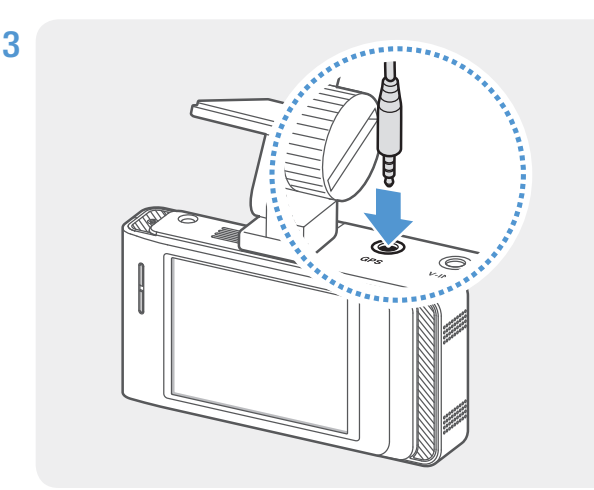

3 Conecteaza dispozitivul la portul GPS al camerei.

Verifica locatia conectorului GPS din nou inainte de a conecta modulul. Daca vei conecta modulul extern la alimentarea DC-IN, pinii din interiorul portului de deteriora.

4 Porneste ACC sau motorul pentru a verifica daca dispozitivul este pornit. Dupa pornirea lui, LED-ul de status si ghidul vocal pornesc automat.

# <span id="page-16-0"></span>3. Folosirea functiilor de inregistrare

# 3.1 Pornirea / oprirea dispozitivului

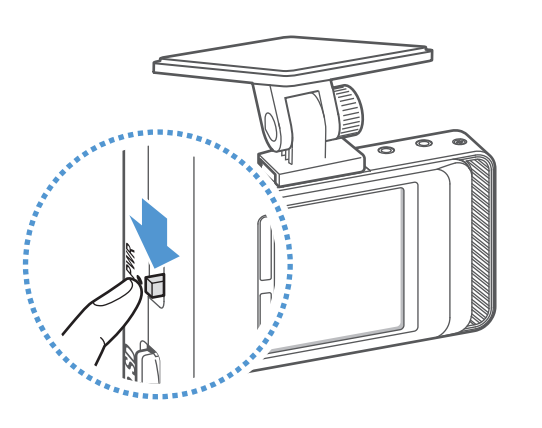

Camera porneste automat si inregistrarea continua va porni odata cu ea, indata ce ai pornit motorul sau ACC.

Daca vrei sa opresti camera, comuteaza pe OFF (in sus).

Pentru a o porni din nou, trage comutatorul in jos (ON).

Asteapta pana cand camera este pornita complet si apoi poti pleca cu masina. Inregistrarea video nu incepe pana cand camera nu a pornit complet.

#### Inregistrarea continua si inregistrarea in modul Parcare

Inregistrarea continua si de mod Parcare sunt modurile de baza de operare ale camerei.

Inregistrarea continua incepe in momentul inceperii condusului. In timpul condusului, videoclipurile sunt inregistrate continuu, segmentate pe parti de 1 minut si stocate asemenea.

Cand ai terminat de condus si opresti motorul, camera trece automat la modul de inregistrare Parcare. In modul Parcare, camera detecteaza impactul asupra vehiculului si miscarea de langa el si inregistreaza video pe cardul SD.

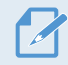

Modul parcare functioneaza doar cand cablarea Hardwiring a fost facuta corect.

# <span id="page-17-0"></span>3.2 Pornire / oprire LCD

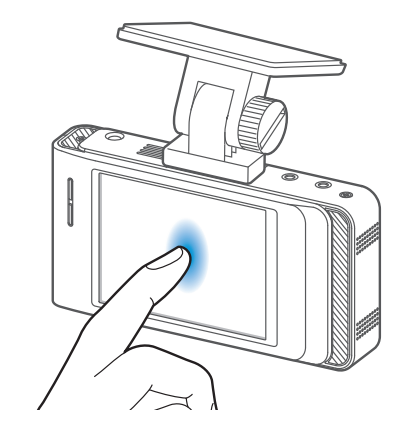

Acest produs iti permite sa verifici video captate in timp real pe ecranul LCD, oferind vizualizare Live.

Pentru a porni inapoi display-ul, doar atinge-l usor.

Poti seta momentul in care ecranul LCD sa se inchida automat. Apasa butonul Home ( $\bigcirc$ ) > Settings > System settings, si apasa butonul de langa LCD Auto-Off.

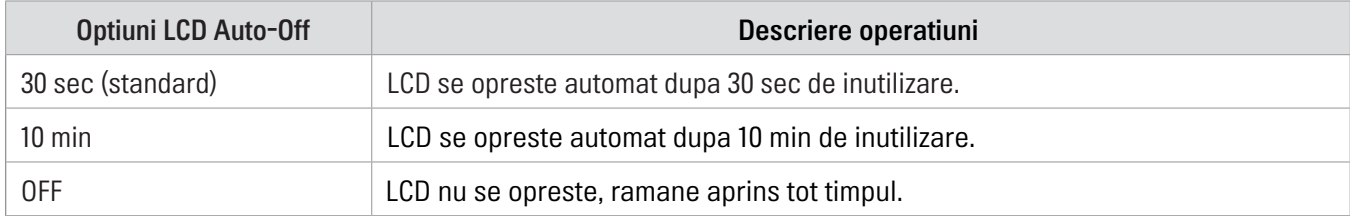

### 3.3 Locatia de stocare a fisierelor

Fisierele video captate sunt stocate in urmatoarele dosare, in functie de modul de inregistrare folosit. Numele dosarelor afisate pe ecran si create pe cardul de memorie.

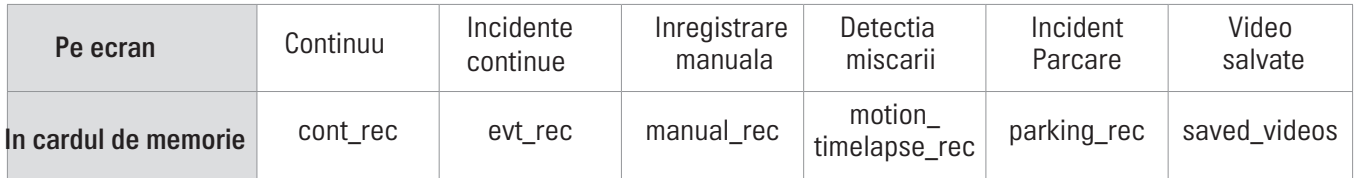

Reda video doar pe camera sau intr-un PC. Daca redai video prin introducerea cardului in dispozitive precum smartphone sau tableta, fisierele pot fi pierdute.

Un nume de fisier este compus din data si ora inceperii inregistrarii si optiunea ei.

YYYY\_MM\_DD HH\_MM\_SS REC\_2019\_07\_01\_10\_25\_30\_F.MP4 REC\_2019\_07\_01\_10\_25\_30\_R.MP4

- Conditii inregistrare
- • F: Camera frontala
- • R: Camera spate

# <span id="page-18-0"></span>3.4 Using the continuous recording feature

Conecteaza cablul de alimentare la portul DC-IN al camerei si porneste accesoriile electrice ale masinii sau motorul in sine. LED-ul de inregistrare si ghidul vocal pornesc imediat ce camera porneste.

In timpul inregistrarii continue, produsul opereaza dupa cum urmeaza:

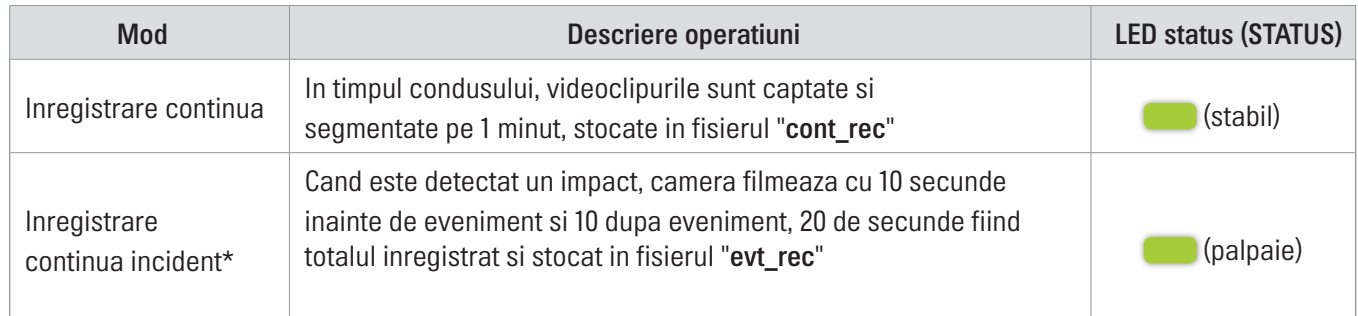

\* Cand un impact este detectat in timpul inregistrarii continue, acest tip de inregistrare va incepe cu un dublu semnal sonor.

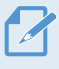

- Asteapta pana cand camera este pornita complet si apoi poti pleca cu masina. Inregistrarea video nu incepe pana cand camera nu a pornit complet.
- Cand incepe inregistrarea continua a incidentului, un sunet dublu se va auzi. Aceasta functie economiseste timp atunci cand verifici LED-ul de inregistrare (REC) pentru a cunoaste starea de functionare a camerei.
- Pentru a folosi toate modurile de inregistrare, introdu un card de memorie.

# 3.5 Inregistrarea manuala

Poti inregistra o scena pe care vrei sa o pastrezi, in timp ce conduci, si o poti stoca intr-o locatie separata. Video inregistrate manual sunt stocate separat pentru a preveni pierderea lor din cauza suprascrierii.

Pentru a incepe o inregistrare manuala, apasa butonul de inreg. manuala ( $\bigcirc$ ) din ecranul principal. Mai apoi, inregistrarea va porni cu ghidul vocal. In timpul acestui tip de inregistrare, disp. opereaza dupa cum urmeaza:

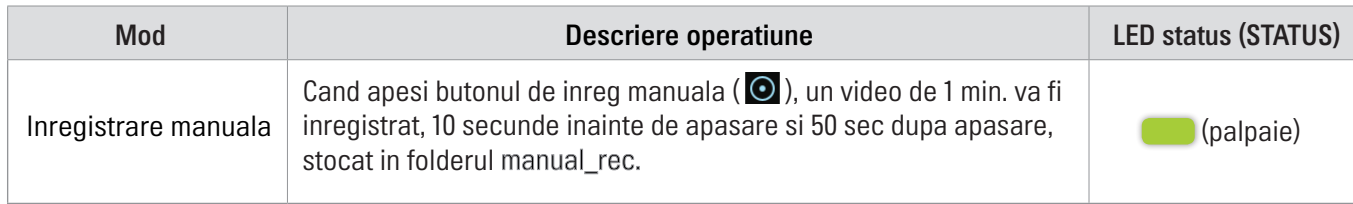

Pentru a vizualiza inregistrarile manuale, apasa butonul Home ( $\bigodot$ )din ecranul principal si apoi  $\triangleright$  File List > Manual Recording

## <span id="page-19-1"></span><span id="page-19-0"></span>3.6 Folosire mod Parcare

Cand disp. este conectat la masina prin cablul de conectare, modul de operare este schimbat la modul de parcare cu tot cu ghid vocal, dupa ce motorul sau accesoriile electrice sunt oprite.

• Modul de parcare functioneaza doar atunci cand este conectat cablul de alimentare. Cablul trebuie instalat profesional in masina, de catre un mecanic instruit

- Pentru a putea folosi toate modurile de inregstrare, introdu un card de memorie in camera.
- In functie de starea de incarcare a bateriei masinii, durata modului de pcarcare poate diferi. Daca vrei sa folosesti modul de parcare pentru mai mult timp, verifica nivelul bateriei pentru preveni golirea ei si neplacerile create de aceasta.
- Poti inregistra video de inalta rezolutie si noaptea, cu functia Super Night Vision.

Daca nu vrei sa folosesti modul Parcare sau vrei sa schimbi setarile de mod, apasa butonul Home ( $\bigtriangleup$ ), din aplicatia mobila, apoi > Settings > Record settings.

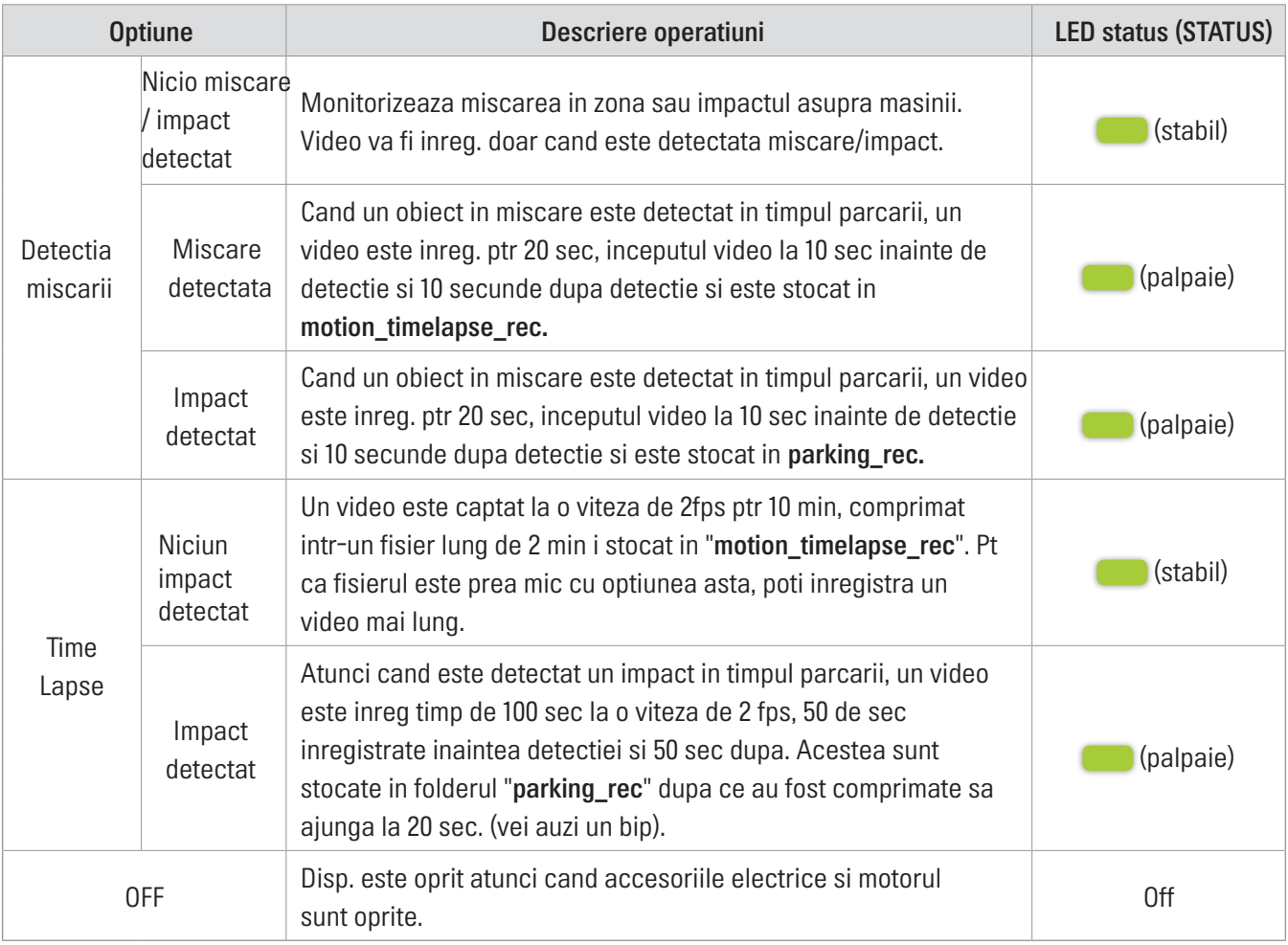

Vezi tabelul de mai jos pentru optiunile modului Parcare.

<span id="page-20-0"></span>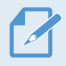

Nu poti folosi simultan Detectia Miscarii si Time Lapse.

Daca setarile modului de parcare sunt modificate, fisierele video inregistrate cu setarile vechi vor fi sterse. Pentru a preveni acest lucru, fa o copie de rezerva a fisierelor captate, inainte de a schimba setarile.

# 3.7 Folosirea Super Night Vision

Cu functia Super Night Vision poti inreg. video mai luminoase decat cele fara aceasta caracteristica. SNV este activat de procesarea semnalului de imagine in timp real (ISP) pentru a imbunatati luminozitatea videoclipurilor inregistrate in timpul parcarilor, pe timp de noapte.

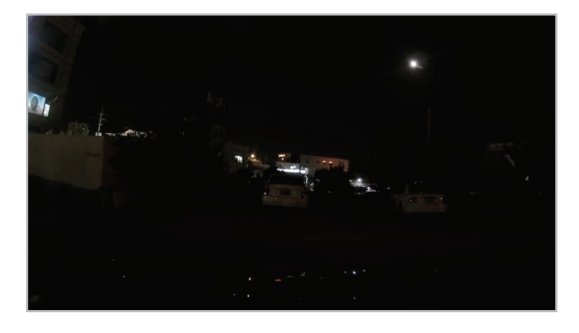

<Super Night Vision dezactivat> <Super Night Vision activat>

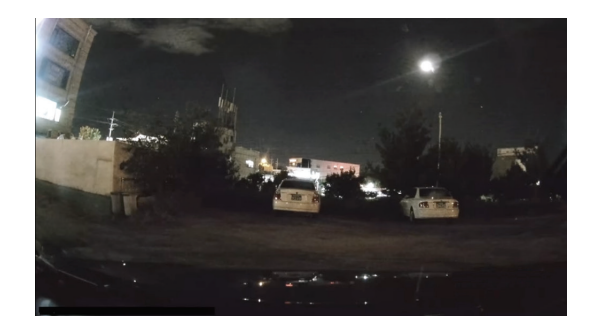

- 1 Din aplicatia mobila, apasa butonul Home ( $\bigodot$ ) si apoi  $>$  Settings > Rec. settings, Dupa aceea, apasa butonul de setari de langa Super Night Vision. .
- 2 Comuteaza butonul pe ON sau OFF pentru a activa/dezactiva functia. Noua setare este aplicata automat.

# <span id="page-21-0"></span>3.8 Despre aspectul ecranului

Urmatoarele sunt descrieri de aspect ale ecranelor de vizualizare Live si Home.

#### 3.8.1 Ecran vizualizare live

Pe ecranul de vizualizare live, poti vedea clipul curent inregistrat si poti opera produsul apasand pe ecranul LCD. Cand pornesti accesoriile electrice sau motorul masinii, ecranul de vizualizare Live va porni utomat.

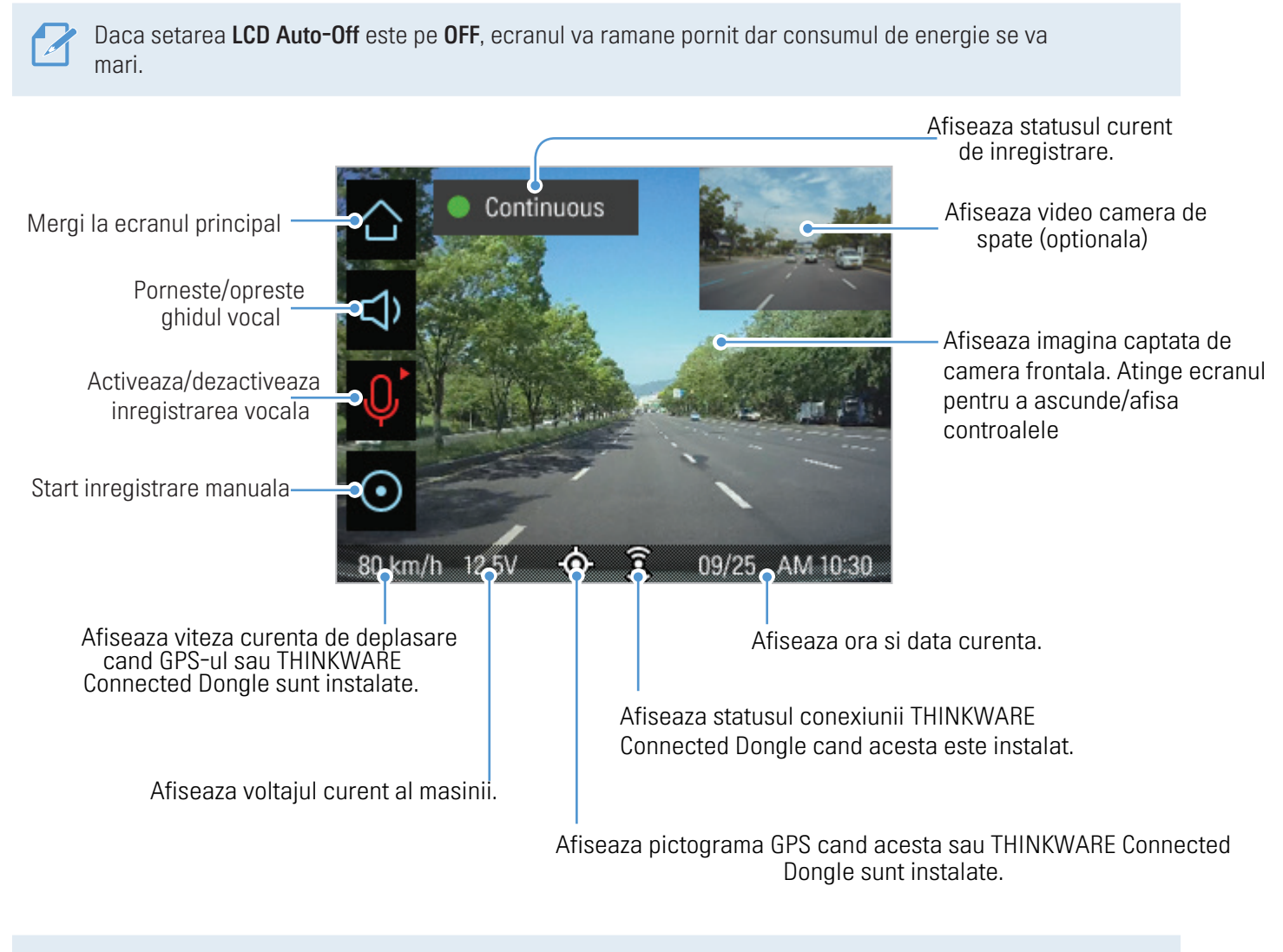

Poti deschide fereastra de resetare a preciziei atingerii, atingand ecranul de vizualizare live de 10 ori. Pentru mai multe informatii, mergi la "5.4.3 Resetting the touchscreen (Calibrate Touchscreen)".

Asteapta pana cand camera este pornita complet si apoi poti pleca cu masina. Inregistrarea video nu incepe pana cand camera nu a pornit complet.

### <span id="page-22-0"></span>3.8.2 Ecran principal

Poti comuta la ecranul principal apasand butonul Home ( $\bigcirc$ ).

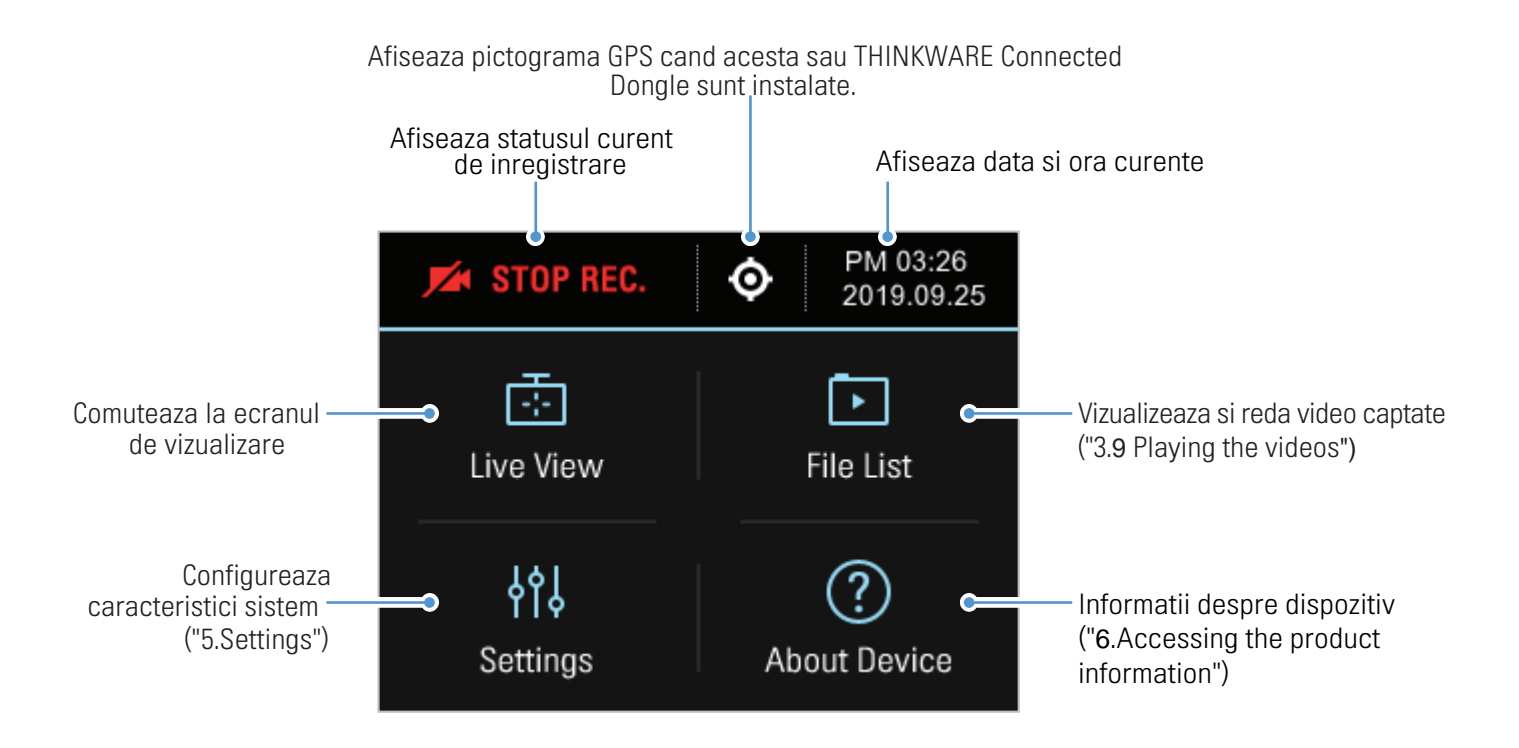

• Opreste masina intr-o locatie sigura inainte de a opera dispozitivul.

• In timpul operarii pe eranul principal, camera se va opri din inregistrat clipuri video.

• Reda clipurile video doar pe un computer. Daca introduci cardul de memorie intr-un telefon sau tableta, risti sa pierzi inregistrarile.

# <span id="page-23-1"></span><span id="page-23-0"></span>3.9 Redarea videoclipurilor

Poti reda clipurile video direct pe ecranul camerei sau cu ajutorul unui computer. Urmeaza instructiunile de mai jos pentru a reda fisierele video.

#### 3.9.1 Redare pe dispozitiv

1 Pe ecranul de vizualizare live, apasa butonul Home (A) > File List. Numarul de clipuri pe categorii va aparea pe ecran.

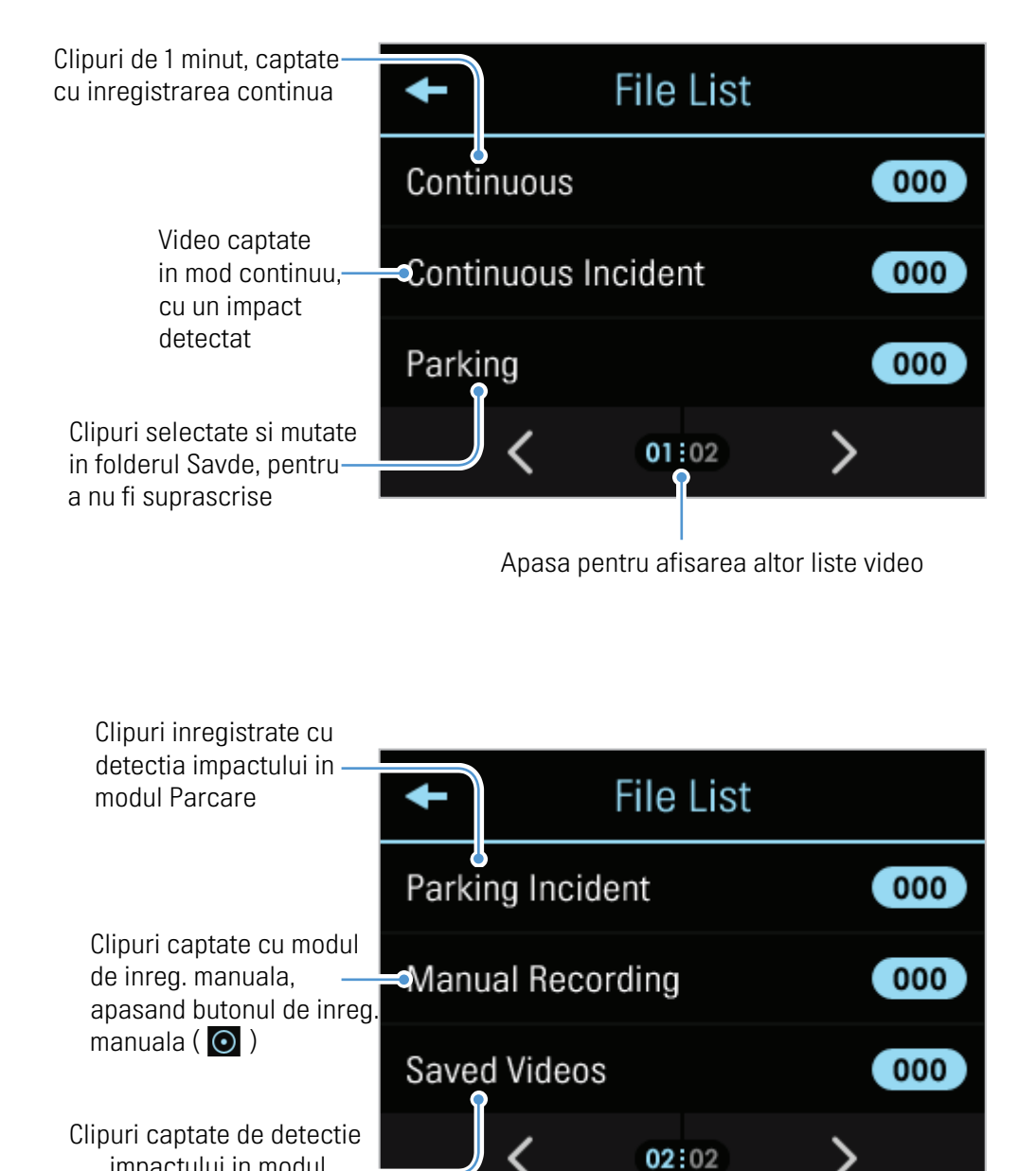

impactului in modul Parcare

2 Cand selectezi o categorie, o lista cu cipuri video apare. Selecteaza clipul preferat pentru redare.

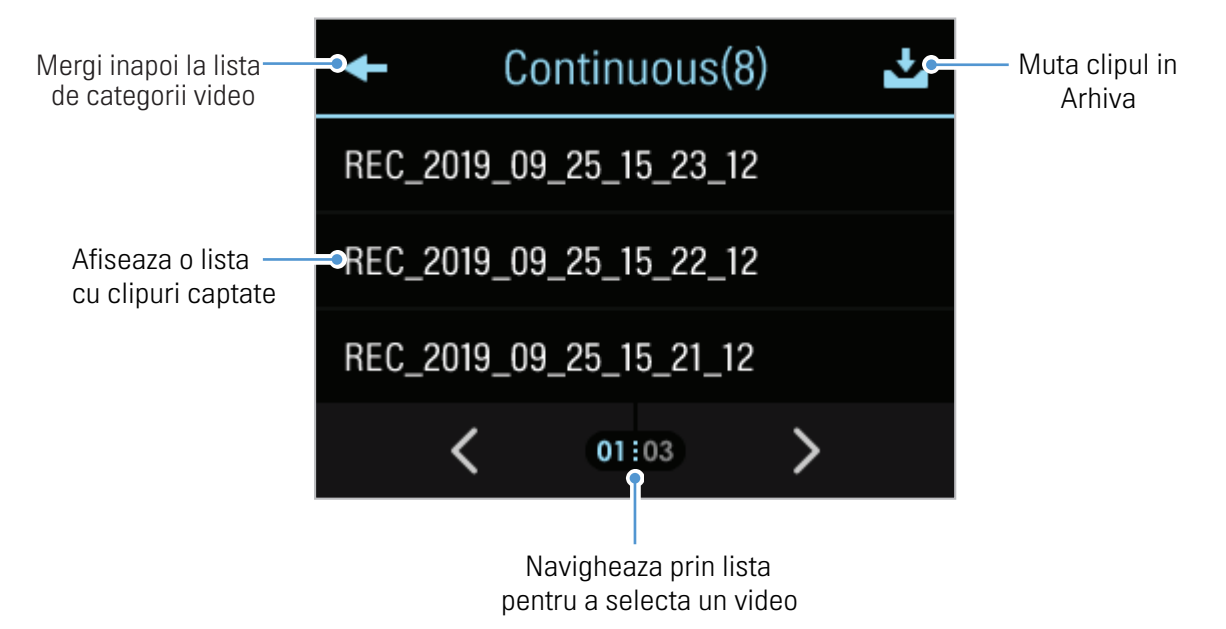

3 Atinge un buton de pe ecranul de redare pentru a controla playerul video si alte functii.

Daca atingi zona de redare video, ecranul va comuta la modul de ecran complet. Pentru a iesi din acest mod, atinge din nou ecranul. Mergi la lista Comuteaza la camera de

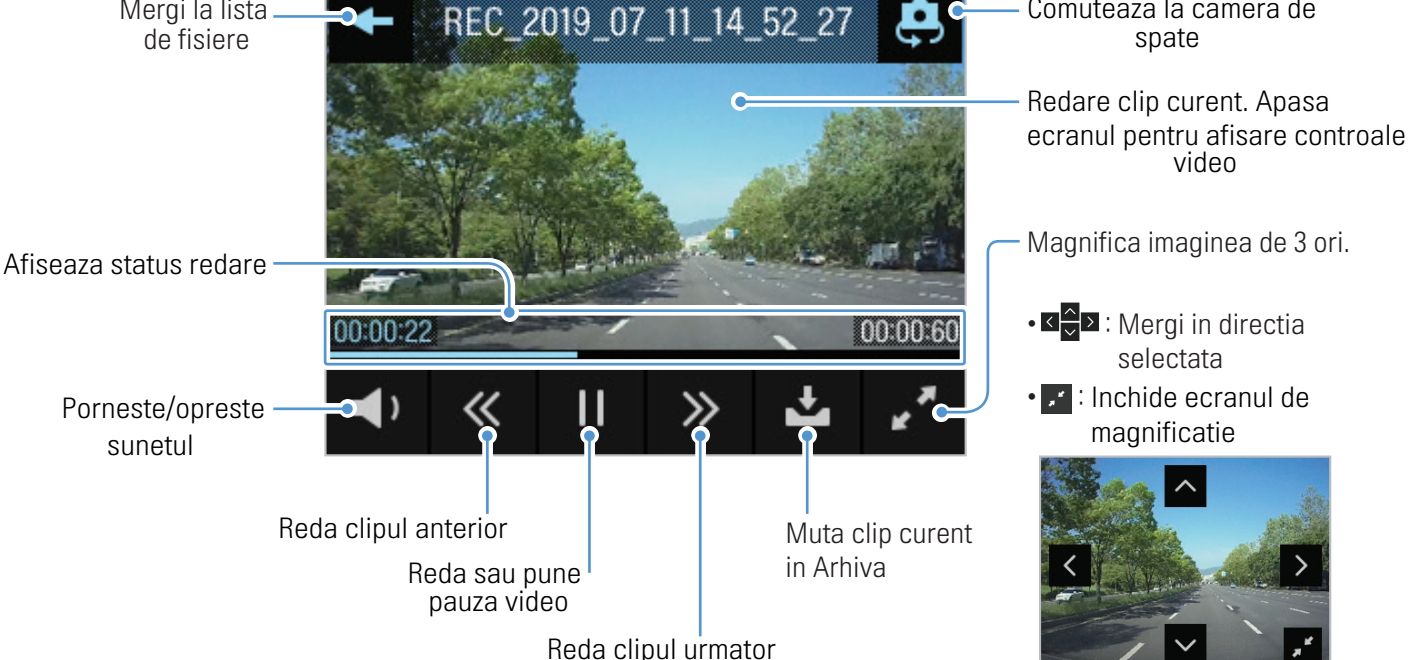

• In timp ce verifici lista de clipuri, camera se va opri din inregistrare.

• Reda clipuri pe camera sau pe PC. Daca redai clipuri prin introducerea cardului intr-un telefon/tableta, risti sa pierzi fisierele stocate.

• In timpul redarii, numerele de inmatriculare nu pot fi identificate din cauza vitezei relative a masinii sau a conditiilor de iluminare.

• Un nume de fisier este compus din data si ora inceperii inregistrarii si optiunea ei.

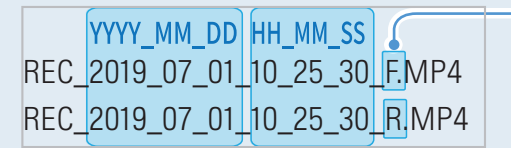

Conditii de inregistrare

- • F: Camera frontala
- • R: Camera spate

• Daca spatiul de memorie de pe card se umple in timpul inregistrarii, primele clipuricaptate se vor suprascrie cu noile inregistrari. Pentru a preveni pierderea datelor, fa un back-up periodic.

- Cand spatiul de stocare inreg continue este plin: cel mai vechi clip captat va fi sters si suprascris cu cel mai nou.

Fisierele video cu evenimente (incidente) nu vor fi sterse.

- Cand spatiul de stocare este plin (fisiere evenimente): Se vor suprascrie de la cele mai vechi,la cele mai noi.

# <span id="page-26-0"></span>4. Utilizarea sistemelor avansate de asistenta (ADAS)

ADAS foloseste sistemul de alerta pentru camerele de siguranta, alaturi de functiile LDWS, FCWS, uFCWS si FVDW.

Pentru a folosi ADAS, este necesar sa instalezi modulul extern GPS sau THINKWARE Connected Dongle (pentru info viteza si locatie); consulta "2.3 Installing the external GPS module (optional)" sau "2.4 Installing the THINKWARE Connected Dongle (optional)".

Foloseste modulul original THINKWARE si Connected Dongle. Daca utilizezi echipament de la terte compani, este posibila deteriorarea, incendiul electric sau electrocutare din cauza diferentei de tensiune.

Toate setarile ADAS sunt configurabile in setarile camerei. Aceste caracteristici vor fi activate doar cand este instalat modulul GPS/Connected Dongle.

#### Identificarea tipului masinii

Pe ecranul de vizualizare live, apasa Home ( $\blacktriangle$ ) > Settings > Road Safety Settings si apoi butonul de langa Vehicle type sub ADAS Features pt. a selecta un model dintre Sedan / SUV / Truck (Bus).

#### Configurare setari ADAS

Pentru a imbunatati precizia ADAS, urmeaza instructiunile de mai jos pentru a calibra ADAS.

1 Pe ecranul de vizualizare live, apasa Home (  $\bigcirc$  ) > Settings > Road Safety Settings, si apoi apasa View de langa but. ADAS settings sub ADAS Features.

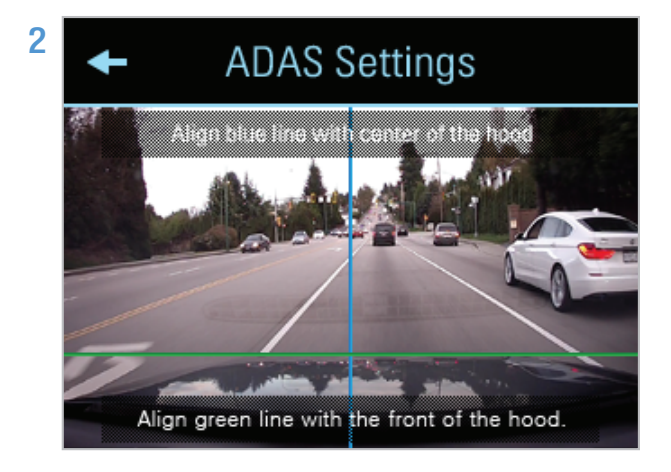

2 **ABLAS Settings** Regleaza camera pentru a fi aliniata cu linia albastra afisata pe ecranul setarilor ADAS, cu centrul capotei. Linia verde trebuie sa fie deasupra capotei.

> Dupa ce ai pozitionat camera, mergi cu 30 km/h pentru 1 minut pentru a termina alinierea.

Cand aliniezi ecranul cu setarile ADAS, regleaza pozitia camerei la 7cm de locatia implicita de instalare (unde obiectivul camerei este situat in centru parbrizului).

# <span id="page-27-0"></span>4.1 Sistem alerta camera de siguranta (necesar modul extern GPS/ THINKWARE Connected Dongle)

Atunci cand masina se apropie sau trece de limita de viteza, sistemul colecteaza datele GPS. Acesta ofera, de asemenea, informatii rutiere despre benzile dedicate, zone cu risc de amenda etc, pentru a te ajuta in timpul condusului.

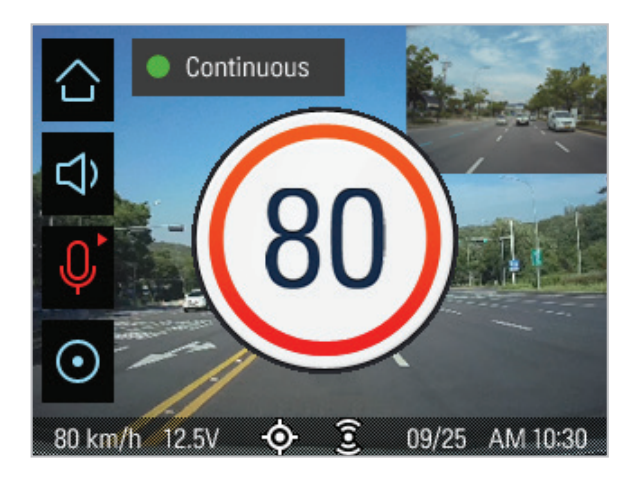

Daca masina depaseste limita de viteza sau se apropie de a o atinge, aceasta va fi afisata pe ecran.

Pentru a dezactiva aceste alerte, apasa butonul Home  $\Diamond$  > Settings > Road Safety Settings, si apoi apasa butonul Settings langa Safety Camera Alert si comuteaza pe **OFF.** 

Aceasta functie poate sa nu fie disponibila in unele tari.

### 4.2 Sistem avertizare depasire banda (LDWS)

Cand masina iese de pe banda sa, LDWS detecteaza acest lucru si te va avertiza in timp real.

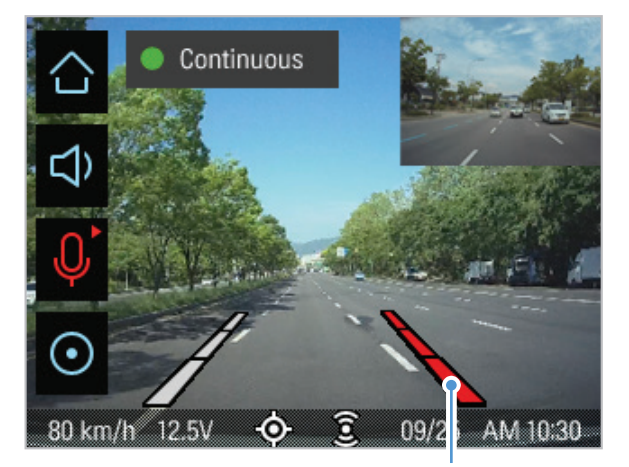

Linia de ghidaj rosu de depasire

Liniile de ghidare ale benzilor sunt afisate pe ecran atunci cand activezi LDWS. Ghidul vocal te va avertiza si o linie de ghidare a benzii din stanga/dreapta va fi afisata cu rosu atunci cand masina trece banda.

Liniile de ghidaj de pe ecran nu pot fi aliniate. Acestea pot sa nu se potriveasca perfect cu benzine efective din cauza unghiului de instalare al camerei, pozitie sau drumurilor.

#### <span id="page-28-0"></span>Metode de avertizare a depasirii benzii

Daca modulul GPS sau THINKWARE Connected Dongle sunt instalate, un sunet de alarma se va auzi cand vei depasi banda, fara ca semnalizarea sa fie pornita, la o viteza mai mare de 50 km/h.

#### Configurare LDWS

- Pentru a dezactiva LDWS, apasa butonul  $\blacktriangleright$  > Settings > Road Safety Settings si apoi apasa buton Setari langa **LDWS (Lane Departure Warning)** pt. a comuta pe **OFF**. Tentru a seta sensibilitatea detectiei, selecteaza o optiune disponibia (Low / Mid / High).
- Pentru a alinia liniile de ghidai ale functiei LDWS, cu liniile masinii, apasa butonul Home  $|\Delta|$ > Settings > Road Safety Settings, si apoi apasa Reset, langa Initialize LDWS sub ADAS Features.
- Pentru a schimba viteza de detectie a functiei LDWS, apasa butonul Home ( $\bigotimes$ ) > Settings > Road safety settings, si apasa butonul de langa LDWS speed sub ADAS Features pt. a schimba viteza de detectie (50/60/80/100 km, 30/40/50/65 Mph).

Daca masina se deplaseaza pe un drum acoperit de zapada, pe timp de ploaie sau noaptea pe un drum deteriorat, este posibil ca LDWS sa nu functioneze asa cum se intampla in conditii normale.

# 4.3 Sistem avertizare coliziune frontala (FCWS)

Cand masina se deplaseaza ccu 40 km/h sau mai mult FCWS va detecta pericolul de coliziune inainte de a se intampla si va avertiza soferul.

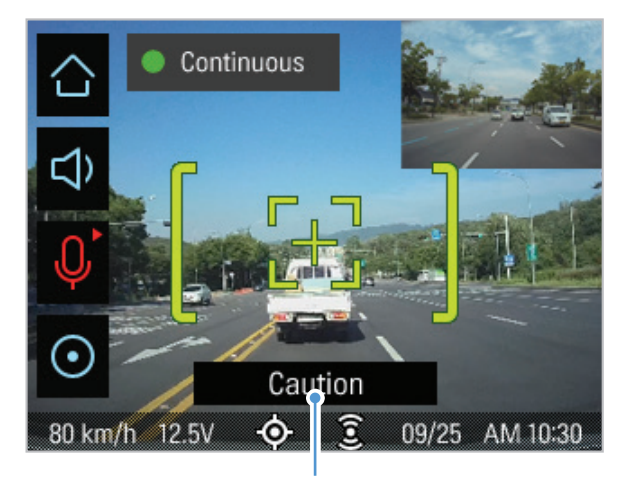

Avertizare preliminara: Afisat cand un pericol de coliziune este detectat preliminar.

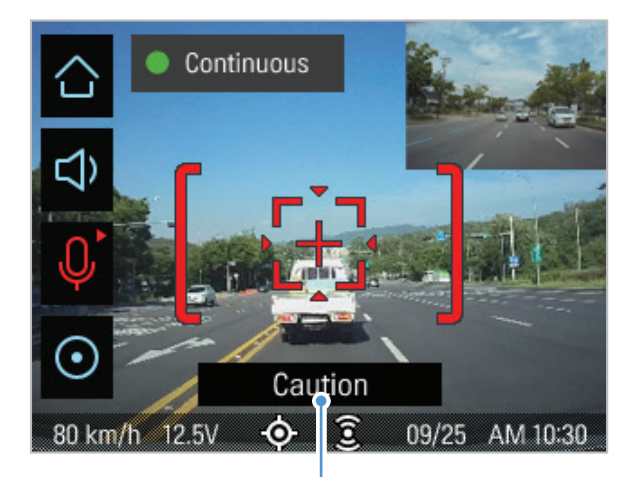

A doua avertizare de coliziune: Afisat cand distanta dintre tine si vehiculul din fata se micsoreaza, apare dupa avertizarea preliminara.

Pentru a dezactiva functia FCWS sau pentru a schimba setarile de sensibilitate a avertizarilor, apasa  $\Box$ > Settings > Road Safety Settings, si apasa butonul de langa FCWS (Forward Collision Warning) pentru a schimba sensibilitatea (Low / Mid / High) sau OFF pentru a dezactiva functia.

# <span id="page-29-0"></span>4.4 Sist. urban de avertizare coliziune frontala (uFCWS)

Cand masina se deplaseaza cu 30 km/h sau mai putin, uFCWS va detecta pericolul de coliziune frontala in timp real si va avertiza soferul.

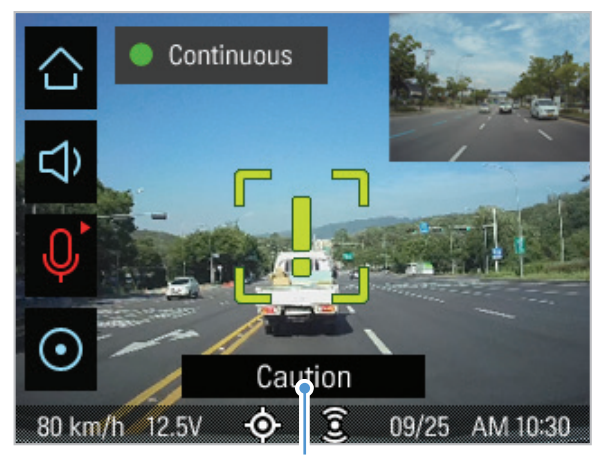

Avertizare preliminar cu viteza redusa: Afisat cand un pericol de coliziune cu viteza redusa este detectat preliminar.

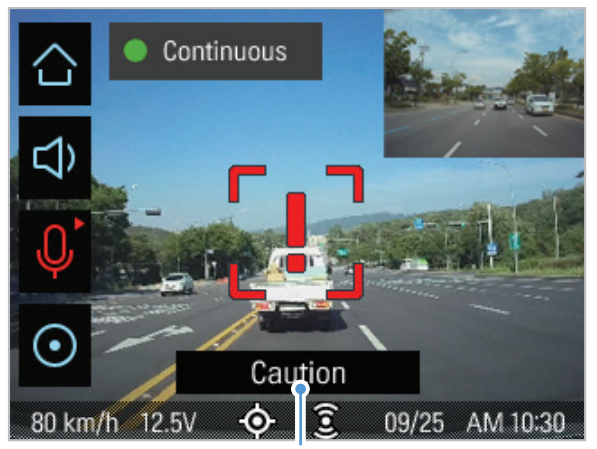

A doua avertizare de coliziune cu vieza redusa: Afisat cand distanta dintre tine si vehiculul din fata se micsoreaza la viteza redusa, apare dupa avertizarea preliminara

Pentru a dezactiva functie uFCWS sau pentru a ii schimba nivelul de sensibilitate al detectiei, apasa > Settings > Road Safety Settings, si apasa butonul de langa FCWS (Low Speed) pentru a schimba optiunile de sensibilitate (Low / Mid / High) sau OFF pentru a dezactiva alertarea uFCWS.

# 4.5 Alerte deplasare vehicul din fata (FVDW)

Functia FVDW va detecta plecarea masinii din fata ta in timp real si te va avertiza de acest lucru.

 $\curvearrowright$ 

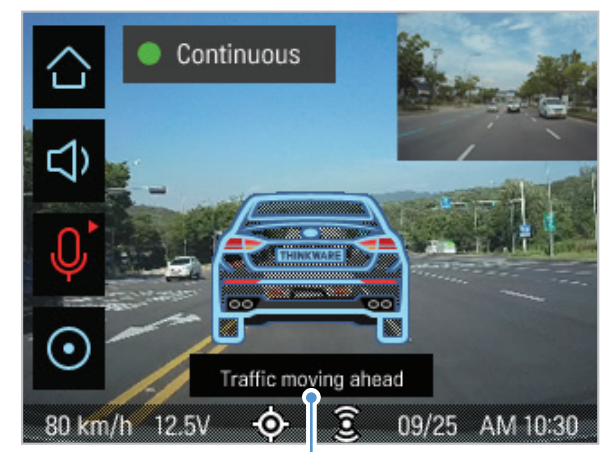

Cand vehiculul este oprit in trafic, aceasta functie va detecta plecarea masinii din fata ta si te va alerta imediat.

O alarma este emisa la 4 secunde dupa plecarea masinii din fata ta.

Pentru a dezactiva FVDW, apasa butonul Home  $\bigcirc$  > Settings > Road Safety Settings si apasa butonul de langa **FVDW (Front Vehicle Departure Warning)** pentru a comuta pe **OFF** si a dezactiva functia.

# <span id="page-30-0"></span>5. Setari

Poti configura setarile camerei dupa preferintele si nevoile tale.

### 5.1 Setarea camerei

Poti regla luminozitatea imaginii de la camera frontala si cea de spate.

#### 5.1.1 Setarea luminozitatii camerei (brightness camera)

Poti seta luminozitatea inregistrarii frontale. Urmeaza instructiunile de mai jos pentru a face aceasta setare.

- 1 Apasa butonul Home pe ecranul principal  $\rightarrow$  > Settings > Camera Settings, si apoi apasa butonul Setting de langa Brightness-Front .
- 2 Alege Mid, Dark, sau Bright. Noua setare este aplicata automat.

### 5.2 Setarea functiilor de inregistrare

Poti seta si regla diferite functii pentru inregistrare, inclusiv sensibilitatea detectiei impactului, in timpul inregistrarii manuale sau continue.

#### 5.2.1 Setarea sensbilitatii detectiei impactului la inreg. continua (cont. sensitivity)

Poti seta sensibilitatea de detectie pentru inregistrare atunci cand un impact este detectat in timpul condusului. Cand setezi sensibilitatea, ia in considerare conditiile drumului, traficul si stilul tau de condus.

- 1 Pe ecranul principal, apasa butonul Home  $\triangleright$  > Settings > Rec. Settings si apasa Setting langa Cont. sensitivity.
- 2 Comuteaza la OFF, Lowest, LOW, MID, sau High. Noua setare este aplicata automat.
	- Daca sensibilitatea de detectie a impactului este prea mare, camera va capta un clip chiar si in cazul unui impact minor cauzat de starea drumului sau de stilul de condus.

• Daca sensibilitatea de detectie este prea mica, este posibil ca dispozitivul sa nu inregistreze momentul unui impact real, minor.

#### <span id="page-31-0"></span>5.2.2 Setarea modului Parcare

Poti seta modul de operare al camerei atunci cand masina este parcata. Urmeaza instructiunile de mai jos pentru a face reglajele dorite.

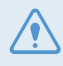

Pentru a folosi modul Parcare, cablarea Hardwiring este necesara. Daca nu este furnizata energie continua camerei, ea nu va mai inregistra nimic cand motorul masinii este oprit.

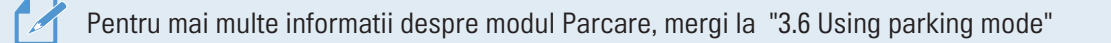

- 1 Pe ecranul principal, apasa butonul Home  $\langle \bullet \rangle$  > Settings > Rec. Settings si apoi apasa Setting langa Parking Mode.
- 2 Selecteaza Motion detection, Time Lapse, sau OFF, si confirma cu butonul  $\vee$
- $3$  Apasa butonul de confirmare $\vee$  din ecranul de final. Noua setare este aplicata automat.

#### 5.2.3 Setarea functiei Super Night Vision

Poti inregistra clipuri video luminoase si de inalta rezolutie in timp ce parchezi noaptea, daca activezi functia Super Night Vision. Urmeaza instructiunile de mai jos pentru a selecta un mod de inregistrare ce va folosi functia Super Night Vision.

- 1 Pe ecranul principal apasa butonul Home  $\triangleright$  > Settings > Rec. Settings, si apasa apoi Setting langa Super Night Vision.
- 2 Comuteaza pe ON sau OFF pt. a activa/dezactiva functia. Noua setare este aplicata automat.

#### 5.2.4 Setarea sensibilitatii detectiei impactului in mod Parcare (parking sensitivity)

Pot seta sensibilitatea de detectie pentru inregistrare atunci cand este detectat un impact in modul Parcare. Urmeaza instructiunile de mai jos pentru a regla sensibilitatea detectiei impactului in modul Parcare.

- 1 In ecranul principal, apasa butonul Home  $\rightarrow$  > Settings > Rec. Settings si apoi apasa Setting de langa Parking Sensitivity.
- 2 Comuteaza intre Lowest, Low, Mid, High, sau Highest, Noua setare este aplicata automat.

#### <span id="page-32-0"></span>5.2.5 Setarea sensibilitatii detectiei miscarii (motion sensitivity)

Functia de detectie a miscarii inregistreaza un clip atunci cand este detectat un obiect in miscare in apropierea masinii. Urmeaza instructiunile de mai jos pentru a regla sensibilitatea detectiei miscarii.

- 1 Pe ecranul principal, apasa butonul Home  $\triangleright$  > Settings > Rec. Settings si apoi apasa Setting de langa Motion Sensitivity.
- 2 Alege intre Lowest, Low, Mid, High, sau highest. Noua setare este aplicata automat.

#### 5.2.6 Setarea functiei de inregistrare Cronometru (Off Timer)

Cand setezi activarea functiei de cronometrare a clipurilor, camera va inregistra un clip video in modul Parcare, pentru un timp presetat. Urmeaza instructiunile de mai jos pentru a configura functia de cronometrare a inregistrarilor.

1 Pe ecranul principal, apasa butonul Home  $\leftrightarrow$  > Settings > Rec. Settings si apoi apasa butonul de langa Off Timer.

2 Aege intre 3 Hrs., 6 Hrs., 12 Hrs., 24 Hrs., 48 Hrs., sau OFF. Noua setare este aplicata automat.

Bateria masinii nu va fi incarcata in timp ce masina este parcata. Daca inregistrezi in modul Parcare o perioada mai lunga, bateria masinii se poate descarca si vehiculul sa nu mai porneasca.

#### 5.2.7 Setarea functiei de protectie a bateriei masinii (battery protection)

Cand bateria masinii scade pana la un anumit nivel, camera se opreste din a inregistra clipuri pentru a preveni descarcarea completa a bateriei. Urmeaza instructiunile de mai jos pentru a configura operarea acestei functii.

1 Pe ecranul principal, apasa buonul Home  $\blacktriangle$  > Settings > Rec. Settings si apoi apasa butonul de langa Battery Protection.

2 Comuteaza pe ON sau OFF pentru a activa/dezactiva functie. Daca ai ales OFF, va aparea un mesaj de avertizare. Apasa OK pentru a dezactiva functia.Noua setare este aplicata automat.

#### <span id="page-33-0"></span>5.2.8 Setarea functiei de intrerupere a energiei (Off voltage)

Poti seta limita de tensiune pentru a opri inregistrarea, cu utilizarea functiei Low Voltaje Off. Urmeaza instructiunile de mai jos pentru a seta functia.

1 Pe ecranul principal, apasa butonul Home  $\blacktriangle$  > Settings > Rec. Settings si apasa Setting de langa butonul Off Voltage.

2 Apasa + sau - pentru a seta tensiunea cu 0.1 V. Cand tensiunea bateriei atinge valoarea setata, inregistrarea se opreste.

Pentru masinile cu baterii de 12 V (majoritatea), seteaza voltajul la 11.6 V–12.3 V. Pentru masinile cu baterie de 24 V (unele), seteaza voltajul la 23.2 V–24.6 V.

Daca valoarea tensiunii este prea mica, produsul poate consuma complet bateria in functie de tipul si temperatura masinii.

#### 5.2.9 Setarea functiei de protectie a bateriei pe timp de iarna (Wt Bty Protection)

Poti seta luna (lunile) in timpul sezonului rece (noiembrie-martie) pentru a aplica nivelul de voltaj scazut al bateriei. Urmeaza instructiunile de mai jos pentru a seta luna (lunile) de iarna.

1 Pe ecranul principal, apasa butonul Home  $\triangleright$  > Settings > Rec. Settings, si apoi Setting de langa Wt Bty Protection.

2 Selecteaza Nov, Dec, Jan, Feb, Mar, Jun, Jul, Aug, Sep, si/sau Oct. Noua setare este aplicata automat.

In timpul iernii, trebuie sa setezi nivelul de protectie (tensiune joasa) mai mare decat in alte luni, din cauza pierderii treptate a capacitatii bateriei.

### 5.3 Configurarea setarilor de siguranta pe drum (ADAS)

Functiile ADAS explicate in aceasta sectiune pot sa nu fie disponibile in unele tari si meniurile lor de setari pot fi dezactivate sau sa nu fie afisate deloc.

Poti activa sau dezactiva urmatoarele alerte si avertizari: LDWS, FCWS, uFCWS, FVDW.

#### <span id="page-34-0"></span>5.3.1 Setarea camerelor de siguranta

Atunci cand masina se apropie sau depaseste limita de viteza, sistemul de alerta al camerei de siguranta va colecta semnale GPS si datele camerei. Urmeaza instructiunile de mai jos pentru a configura aceasta functie.

- 1 Pe ecranul principal, apasa butonul Home  $\triangleright$  > Settings > Road Safety Settings, si apoi apasa Setting de langa Safety Cameras sub Safety Cameras.
- 2 Poti comuta pe ON sau OFF pentru activare/dezactivare. Noua setare este aplicata automat.

#### 5.3.2 Setarea zonei de alerta mobila

Urmeaza instructiunile de mai jos pentru a activa/dezactiva zona de alerta mobila.

- 1 Pe ecranul principal, apasa butonul Home  $\blacktriangleright$  > Settings > Road Safety Settings, si apoi apasa Setting de langa Mobile Zone Alert sub Safety Cameras.
- 2 Comuteaza pe ON sau OFF pentru a activa/dezactiva functia. Noua setare este aplicata automat.

#### 5.3.3 Identificarea tipului masinii

Urmeaza instructiunile de mai jos pentru a identifica tipul masinii tale, pentru utilizarea ulterioara ADAS.

- 1 Pe ecranul principal, apasa butonul Home  $\blacktriangle$  > Settings > Road Safety Settings.
- 2 Apasa Setting de langa Vehicle type sub ADAS Features si selecteaza Sedan, SUV, sau Truck (Bus). Noua setare este aplicata automat.

#### 5.3.4 Initializare setari de calibrare ADAS (ADAS Settings)

Pentru a imbunatati precizia functiei ADAS, urmeaza instructiunile de mai jos pentru a seta alinierea pe ecranul de setari ADAS.

1 Pe ecranul principal, apasa butonul Home  $\blacktriangle$  > Settings > Road Safety Settings. Apasa View de langa ADAS Settings sub ADAS Features.

2 Regleaza pozitia camerei pentru a alinia linia albastra afisata pe ecranul setarilor ADAS, cu centru capotei, linia verde trebuie sa vina pe linia capotei masinii.

Dupa repozitionare, condu timp de 1 minut, cu viteza de 30 km/h pentru a termina alinierea.

#### <span id="page-35-0"></span>5.3.5 Initializare calibrare ADAS

Poti initializa ecranul de calibrare ADAS. Urmeaza instructiunile de mai jos pentru a initializa calibrarea ADAS.

- 1 Pe ecranul principal, apasa butonul Home  $\blacktriangleright$  > Settings > Road Safety Settings si apoi apasa butonul de langa Initialize ADAS sub ADAS Features.
- 2 Cand fereastra de confirmare a actiunii apare, foloseste butonul  $\vee$ Calibrarea ADAS va fi initiata.

#### 5.3.6 Setarea functiei de avertizare a depasirii benzii (LDWS)

Cand vehiculul pleaca de pe banda lui, LDWS va detecta in timp real acest lucru si va avertiza soferul. Urmeaza instructiunile de mai jos pentru a seta sensibilitatea de detectie sau activeaza/dezactiveaza functia.

- 1 Pe ecranul principal, apasa butonul Home  $\blacktriangleright$  > Settings > Road Safety Settings, si apoi apasa butonul de langa LDWS (Lane Departure Warning) sub ADAS Features.
- 2 Comuteaza pe Low, Mid, sau High pt. a seta sensibilitatea, sau OFF pentru a dezactiva functia. Noua setare este aplicata automat.

#### 5.3.7 Setarea vitezei de detectie pentru functia LDWS (LDWS speed)

Poti modifica viteza de detectie a depasirii benzii. Urmeaza instructiunile de mai jos pentru a regla setarile LDWS pentru viteza de detectie.

1 Pe ecranul principal, apasa butonul Home > Settings > Road Safety Settings, si apoi apasa butonul de langa LDWS speed sub ADAS Features.

2 Comuteaza la 50km(30mph), 60km(40mph), 70km(50mph), sau 80km(65mph). Noua setare este aplicata automat.

#### <span id="page-36-0"></span>5.3.8 Setarea sensibilitatii de detectie a coliziunii (FCWS)

Cand masina se deplaseaza cu 30 km/h sau mai mult, FCWS de viteza redusa va detecta pericolul unui impact in timp real si va alerta soferul. Urmeaza instructiunile de mai jos pentru a seta sensibilitatea de detectia sau pentru a activa/dezactiva functia FCWS.

1 Pe ecranul principal, apasa butonul Home  $\triangleright$  > Settings > Road Safety Settings, si apoi apasa Setting de laga FCWS (Forward Collision Warning) sub ADAS Features.

2 Comuteaza pe Low, Mid, sau High pentru a seta sensibilitatea dorita, sau OFF pentru a dezactiva functia. Noua setare este aplicata automat.

#### 5.3.9 Setarea sensibilitatii detectiei coliziunii cu viteza redusa (Low Speed FCWS)

Cand masina se deplaseaza cu 30 km/h sau mai putin, FCWS de viteza redusa va detecta pericolul unui impact in timp real si va alerta soferul. Urmeaza instructiunile de mai jos pentru a seta sensibilitatea de detectia sau pentru a activa/dezactiva functia FCWS.

1 Pe ecranul principal, apasa butnoul Home  $\triangleright$  > Settings > Road Safety Settings, si apoi apasa Setting de langa Low Speed FCWS sub ADAS Features.

2 Comuteaza pe Off, Low, Mid, sau High pentru a activa/dezactia functia. Noua setare este aplicata automat.

#### 5.3.10 Setare avertisment deplasare masina din fata (FVDW)

Cand vehiculul este oprit in trafic, aceasta functie va detecta plecarea masinii din fata si va alerta soferul. Urmeaza instructiunile de mai jos pentru a activa/dezactiva aceasta functie.

- 1 Pe ecranul principal, apasa butonul Home  $\triangleright$  > Settings > Road Safety Settings, si apoi apasa Setting de langa FVDW (Front Vehicle Departure Warning) sub ADAS Features.
- 2 Comuteaza pe ON sau OFF pentru a activa/dezactiva functia. Noua setare este aplicata automat.

#### <span id="page-37-0"></span>5.3.11 Setarea volumului audio ADAS

Poti regla volumul functiilor ADAS de avertizare. Urmeaza instructiunile de mai jos pentru a face acest reglaj,

- 1 Pe ecranul principal, apasa butonul Home  $\triangleright$  > Settings > Road Safety Settings, si apoi apasa Setting de langa ADAS Volume sub ADAS Features.
- 2 Comuteaza intre 1, 2, sau 3 pentru a mari/micsora volumul audio, sau OFF pentru a opri volumul ADAS. Noua setare este aplicata automat.

### 5.4 Configurarea setarilor de sistem

Acest meniu iti permite sa configurezi setarile hardware care sunt aplicate global sistemului in timpul functionarii.

#### 5.4.1 Setare limba display

Poti selecta o limba de operare, dupa preferinte, dintre: Koreeana, Engleza (US), Engleza (UK), Spaniola, Franceza, Chineza (simplificata), Chineza (traditionala), Germana, Italiana, Japoneza si Thai. Urmeaza instructiunile de mai jos pentru a seta limba de utilizare a dispozitivului.

- 1 Pe ecranul principal, apasa butonul Home  $\blacktriangleright$  > Settings > System Settings, si apoi apasa butonul de langa optiunea Language.
- 2 Selecteaza limba de operare dorita. Setarea este aplicata automat.

#### <span id="page-37-1"></span>5.4.2 Reglaj volum sistem

Poti regla volumul sunetului ghidului vocal. Urmeaza instructiunile de mai jos.

1 Pe ecranul principal, apasa butonul Home  $\bullet$  > Settings > System Settings, si apoi apasa Setting de langa Volume.

2 Comuteaza intre 1, 2, 3, sau OFF pentru a selecta un nivel de volum. Noua setare se aplica automat.

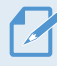

Daca selectezi OFF, ghidul vocal va fi dezactivat.

#### <span id="page-38-0"></span>5.4.3 Resetare touchscreen (Calibrate Touchscreen)

Daca precizia ecranului tactil scade dupa utilizarea produsului un timp indelungat, poti alinia manual ecranul tactil pentru a il face sa revina la precizia initiala. Urmeaza instructiunile de mai jos pentru a face aceasta setare.

- 1 Pe ecranul principal, apasa butonul Home  $\blacktriangleright$  > Settings > System Settings, si apoi apasa Setting de langa Calibrate Touchscreen.
- 2 Urmeaza instructiunile de pe ecran pentru a face alinierea lui.
- 3 0 fereastra de confirmare va aparea atunci cand alinierea este completa. Apasa butonul de confirmare  $\vee$ pentru a aplica alinierea. Daca vrei sa anulezi setarea, apasa butonul Back  $\leftarrow$ .

#### 5.4.4 Reglajul luminozitatii ecranului LCD (LCD Brightness)

Poti regla luminozitatea ecranului LCD. Urmeaza instructiunile de mai jos pentru a face acest lucru.

- 1 Pe ecranul principal, apasa butonul Home  $\rightarrow$  > Settings > System Settings, si apasa butonul Setting de langa LCD Brightness.
- 2 Comuteaza intre Mid, Dark, or Bright. Noua setare este aplicata automat.

#### 5.4.5 Setare functie LCD Auto-Off

Poti regla ora la care ecranul sa se opreasca, dupa operarea produsului si inregistrarea clipurilor. Urmeaza instructiunile de mai jos pentru a regla timpul de oprire al ecranului.

- 1 Pe ecranul principal, apasa butonul Home  $\blacktriangleright$  > Settings > System Settings, si apoi apasa butonul Setting de langa LCD Auto-Off.
- 2 Comuteaza intre 10 min, 30 sec, sau OFF. Noua setare este aplicata automat.

Daca setezi functia pe OFF, ecranul va ramane pornit si consumul de energie se va mari.

#### <span id="page-39-0"></span>5.4.6 Setare LED de securitate

Poti decide modul in care LED-ul de securitate functioneaza. Urmeaza instructiunile de mai jos pentru a seta functionalitatea LED-ului.

1 Pe ecranul principal, apasa butonul Home  $\bullet$  > Settings > System Settings, si apoi apasa butonul Setting de langa Security LED.

2 Comuteaza intre Up-Down, Blink, Random, sau OFF tpt. a selecta operatiunea LED-ului. Noua setare este aplicata automat.

#### 5.4.7 Setarea fusului orar

Urmeaza instructiunile de mai jos pentru a seta fusul orar al camerei.

- 1 Pe ecranul principal, apasa butonul Home  $\leftrightarrow$  > Settings > System Settings, si apoi apasa butonul Setting de langa Time Zone.
- 2 Seteaza fusul orar. Noua setare este aplicata automat.

#### 5.4.8 Setarea datei (Set Date)

Urmeaza instructiunile de mai jos pentru a seta data afisata pe ecran.

- 1 Pe ecranul principal, apasa butonul Home > Settings > System Settings, si apasa butonul Setting de langa Set Date.
- 2 Seteaza anul, luna si ziua. Noua setare este aplicata automat.

#### 5.4.9 Setarea orei (Set Time)

Urmeaza instructiunile de mai jos pentru a seta ora afisata pe ecran.

- 1 Pe ecranul principal, apasa butonul Home  $\rightarrow$  > Settings > System Settings, si apoi apasa butonul Setting de langa Set Time.
- 2 Selecteaza AM/PM, seteaza ora si minutele. Noua setare este aplicata automat.

#### <span id="page-40-0"></span>5.4.10 Setarea orei de vara

Urmeaza instructiunile de mai jos pentru a seta ora de vara.

- 1 Pe ecranul principal, apasa butonul Home  $\rightarrow$  > Settings > System Settings, si apoi apasa butonul Setting de langa Daylight Saving.
- 2 Comuteaza pe OFF sau ON pentru a seta ora de vara. Noua setare este aplicata automat.

#### 5.4.11 Setarea unitatii de masura a vitezei

Urmeaza instructiunile pentru a seta unitatea de masura a vitezei afisata pe ecran.

- 1 Pe ecranul principal, apasa butonul Home  $\triangleright$  > Settings > System Settings, si apoi apasa butonul Setting de langa Speed Unit.
- 2 Alege km/h sau mph pentru a selecta o unitate de masura. Noua setare este aplicata automat.

#### 5.4.12 Setarea imprimarii vitezei in clipurile video

Urmeaza instructiunile de mai jos pentru a activa/dezactiva imprimarea vitezei in clipurile video.

- 1 Pe ecranul principal, apasa butonul Home  $\triangleright$  > Settings > System Settings, si apoi apasa butonul Setting de langa Speed Stamp.
- 2 Comuteaza pe OFF sau ON pentru a activa/dezactiva functia. Noua setare este aplicata automat.

#### <span id="page-41-0"></span>5.4.13 Setarea THINKWARE Connected Dongle

Urmeaza instructiunile de mai jos pentru a activa/dezactiva THINKWARE Connected Dongle (optional).

- 1 Pe ecranul principal, apasa butonul Home  $\triangleright$  > Settings > System Settings, si apoi apasa butonul Setting de langa CONNECTED.
- 2 Comuteaza pe OFF sau ON pentru a activa/dezactiva functia. Noua setare este aplicata automat.

Daca selectezi OFF, functia GPS este inca activa si pictograma conexiunii GPS va fi afisata pe ecranul de vizualizare live.

#### 5.4.14 Partitionarea cardului de memorie

Poti prtitiona cardul de memorie pentru a seta spatiul de stocare, pe diferite tipuri de inregistrari video. Urmeaza instructiunile de mai jos pentru a partitiona cardul de memorie

- 1 Pe ecranul principal, apasa butonul Home  $\bullet$  > Settings > System Settings, si apoi butonul de langa Partition Settings.
- 2 Cand fereastra de partitionare apare, selecteaza una dintre optiunile: Continuous Recording Priority (Recomm.) / Incident Recording Priority / Parking Recording Priority / Manual Recording Priority / Driving Recording Only.

Nu deconecta alimentarea si nu scoate cardul de memorie in timpul procesului de partitionare. In caz contrar, acest lucru poate provoca pierderea datelor stocate deja pe card.

3 Cand procesul de partitionare a luat sfarsit, o fereastra de confirmare a operatiunii va aparea. Apasa  $(\vee)$  pentru a o inchide. (Fereastra va disparea dupa 5 secunde fara nicio actiune.)

#### 5.4.15 Formatarea cardului de memorie

Poti formata cardul de memorie introdus in camera. Urmeaza instructiunile de mai jos pentru a sterge toate fisierele de pe cardul de memorie.

1 Pe ecranul principal, apasa butonul Home  $\blacktriangle$  > Settings > System Settings, si apoi apasa butonul de langa Format Memory.

<span id="page-42-0"></span>2 Apasa butonul de confirmare pentru a continua cu formatarea cardului. Toate datele stocate pe card vor fi sterse ireversibil. Apasa butonul Inapoi **S** pentru a anula operatiunea.

Nu deconecta alimentarea si nu scoate cardul de memorie in timpul procesului de partitionare. In caz contrar, acest lucru poate provoca pierderea datelor stocate deja pe card.

3 Cand procesul de formatare a luat sfarsit, o fereastra de confirmare a operatiunii va aparea. Apasa  $(\vee)$  pentru a o inchide. (Fereastra va disparea dupa 5 secunde fara nicio actiune.)

#### 5.4.16 Configurarea functiei de suprascriere a fisierelor

Poti suprascrie cele mai vechi fisiere video, atunci cand spatiul de memorie de pe card este plin. Urmeaza instructiunile de mai jos pentru a face aceasta setare.

- 1 Pe ecranul principal, apasa butonul Home  $\bullet$  > Settings > System Settings, si apasa butonul de langa Overwrite Videos.
- 2 Selecteaza tipul de fisiere care vor fi supuse suprascrierii, si apasa Confirm  $\vee$ . Noua setare este aplicata automat.

#### 5.4.17 Restabilirea setarilor de sistem (Reset Settings)

Poti reveni la setarile din fabrica ale camere. Urmeaza instructiunile de mai jos pentru a face aceasta configurare.

- 1 Pe ecranul principal, apasa butonul Home  $\triangleright$  > Settings > System Settings, si apoi apasa butonul Reset de langa Reset Settings.
- 2 Apasa butonul de confirmare $\vee$  in fereastra de confirmare. Toate setarile de sistem vor reveni la starea initiala din fabrica.
- 3 Cand procesul de restabilire a luat sfarsit, o fereastra de confirmare a operatiunii va aparea. Apasa confirm  $\left(\bigvee\right)$  pentru a o inchide. (Fereastra va disparea dupa 5 secunde fara nicio actiune.)

Nu deconecta alimentarea si nu scoate cardul de memorie in timpul procesului de partitionare. In caz contrar, acest lucru poate provoca pierderea datelor stocate deja pe card.

# <span id="page-43-0"></span>6. Accesare informatii produs

Noii utilizatori pot beneficia de informatiile de baza ale produsului, care pot fi accesate din ecranul Meniu.

# 6.1 Intelegerea functiilor produsului

Pe ecranul principal, apasa butonul Home  $\blacktriangle$  > About Device > Functions pt. a vizualiza informatiile de baza despre functiile produsului, acestea fiind afisate pe ecran.

# 6.2 Vizualizarea informatiilor despre dispozitiv

Pe ecranul principal, apasa butonul Home  $\Diamond$  > About Device > Device Info pentru a vizualiza informatiile. Urmatoarele informatii vor fi afisate pe ecran:

• Nume produs • Versiune Firmware • Versiune camera • Capacitate memorie

# 6.3 Accesarea si configurarea GPS

Un modul GPS este folosit pentru a include datele despre locatie in clipurile captate. Pe ecranul principal, apasa butonul Home  $\left(\bigcirc \right)$  > About Device > GPS Info, pentru a vizualiza caracteristicile GPS. P ecran vor fi afisate starea conexiunii, ora (UTC), viteza masinii, elevatia curentului si diluarea orizontala a preciziei HDOP).

Apasa Reset de langa Reset GPS pentru a initializa GPS-ul si a ii permite accesul la locatia curenta.

Dialuarea orizontala a preciziei (HDOP) HDOP este o valoare ce se refera la deviatia GPS-ului datorita pozitionarii satelitului pe care acesta il foloseste.

# <span id="page-44-0"></span>7. Actualizarea Firmware

Este oferita o actualizare Firmware pentru a imbunatati caracteristicile, operarea si stabilitatea produsului. Pentru o functionare optima a camerei, asigura-te ca ai actualizat versiune Firmware la zi.

Urmaza instructiunile de mai jos pentru a actualiza Firmware.

- 1 Pe PC, deschide browserul web si introdu adresa http://www.thinkware.com/Support/Download.
- 2 Selecteaza produsul pe care il detii si descarca ultima versiune Firmare disponibila.
- 3 Dezarhiveaza fisierul descarcat.
- 4 Deconecteaza sursa de alimentare si scoate cardul de memorie din camera.

5 Deschide fisierele din cardul de memorie intr-un PC si copiaza fisierul Firmware in dosarul root al cardului.

6 Cat alimentarea este deconectata de la camera, introdu cardul de memorie inapoi in dispozitiv.

7 Conecteaza cablul de alimentare la camera si porneste-o sau porneste motorul masinii. Actualizarea Firmware incepe automat si sistemul va reporni dupa finalizarea actualizarii. Daca aceasta este finalizata cu succes, apare fereastra de resetar a preciziei tactile.

8 Reseteaza precizia touchscreen-ul cu ajutorul ferestrei de calibrare deschisa.

Nu deconecta dispozitivul de la sursa de energie si nu socate cardul de memorie din el pana cand actualizarea nu este finalizata. In caz contrar, datele de pe card se pot pierde si camera se poate strica.

Poti actualiza vresiunea Firmware si din aplicatie sau din software-ul pentru PC.

# <span id="page-45-0"></span>8. Folosire software vizualizare PC

Poti vizualiza si gestiona clipurile video si poti configura diverse caracteristici ale camerei.

# 8.1 Cerinte sistem

Urmatoarele sunt cerintele de sistem pentru vizualizarea imaginilor pe PC.

- Procesor: Intel Core i5, sau mai mare
- Memorie: 4 GB sau mai mult
- Sistem operare: Windows 7 sau mai nou (recmandat 64-bit), macOS X10.8 Mountain Lion sau mai nou
- Altele: DirectX 9.0 sau mai mare / Microsoft Explorer versiunea 7.0 sau mai noua

Software-ul PC nu va functiona corect pe computerele care functioneaza cu alte sisteme de operare, altele decat cele enumerate mai sus.

# 8.2 Software PC pentru Windows

#### 8.2.1 Instalare software PC pentru Windows

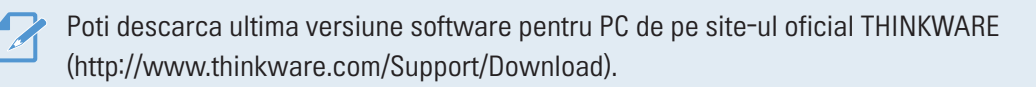

Fisierul de instalare a software-ului pentru PC este stocat in cardul de memorie cu care camera vine la pachet (setup.exe). Urmeaza instructiunile de mai jos pentru a instala corect software-ul.

- 1 Introdu cardul de memorie intr-un cititor si apoi in computer.
- 2 Ruleaza fisierul de instalare si finalizeaza operatiunea conform instructiunilor ghidului. Dupa instalare, vei avea o pictograma pe ecranul PC-ului: THINKWARE Dashcam Viewer.

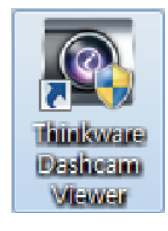

### <span id="page-46-0"></span>8.2.2 Aspectul ecranului de vizualizare a imaginilor pe PC (Windows)

Urmatoarele ofera informatii succinte a aspectului ecranului in software-ul de vizualizare pe PC.

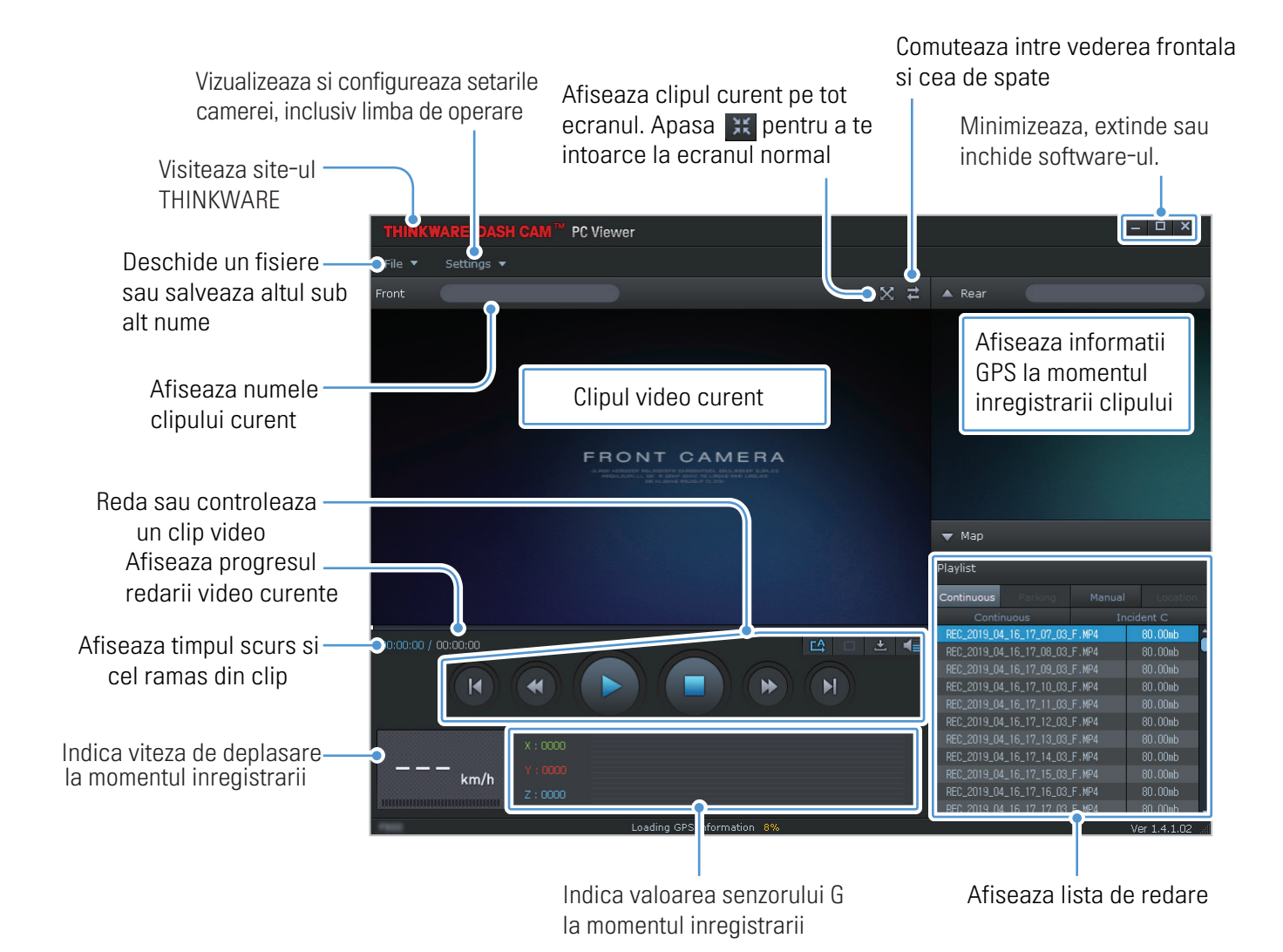

#### <span id="page-47-0"></span>8.2.3 Redarea clipurilor cu software-ul PC Windows)

Urmeaza instructiunile de mai jos pentru a reda fisiere pe software-ul PC.

- 1 Opreste camera si scoate cardul de memorie.
- 2 Introdu cardul de memorie intr-un cititor si apoi in computer.

3 Dublu-clic pe comanda rapida a software-ului ( $\geq$ ) pentru a deschide programul. Fisierele video din cardul de memorie vor fi adaugate automat la lista de redare din dreapta-jos, in ecranul programului. Aspectul sectiunii de redare este dupa cum urmeaza:

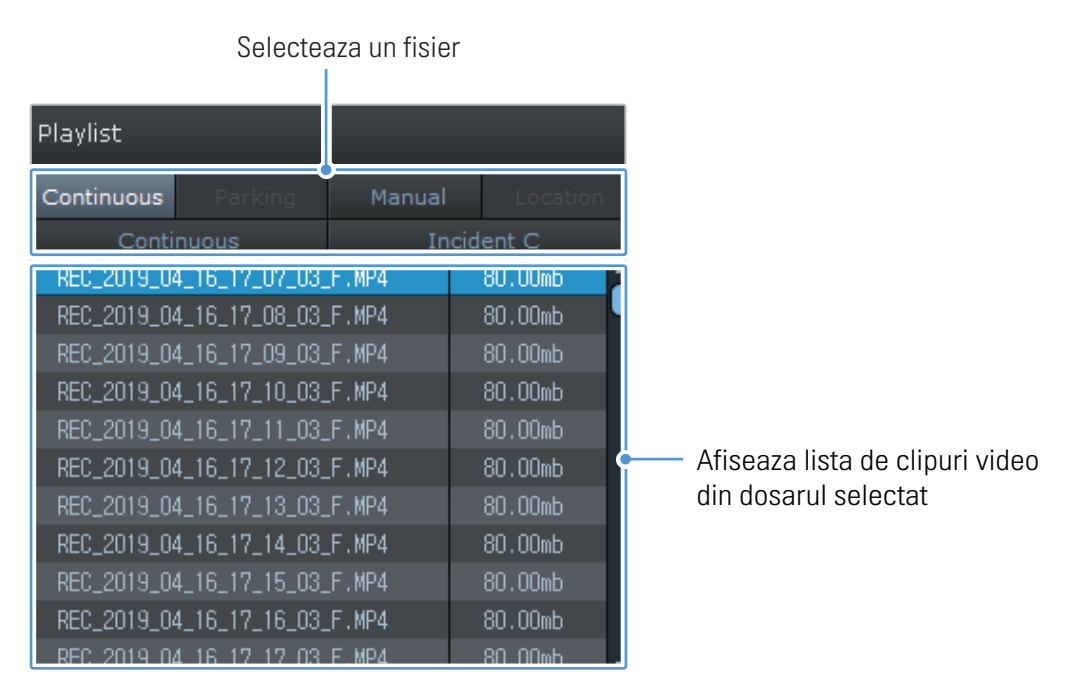

4 Dublu-clic pe un fisier video sau clic direct pe butonul de redare  $(\triangleright)$ . Fisierul video selectat va fi redat.

Daca fisierele video de pe cardul de memorie nu sunt adaugate automat la lista de redare, apasa **File ▼ > Open** selecteaza dispozitivul de stocare si apoi apasa **Confirm** .

#### <span id="page-48-0"></span>8.2.4 Prezentare generala a controalelor video (Windows)

Urmatoarele reprezinta informatii despre controalele video disponibile in programul pentru PC (Windows).

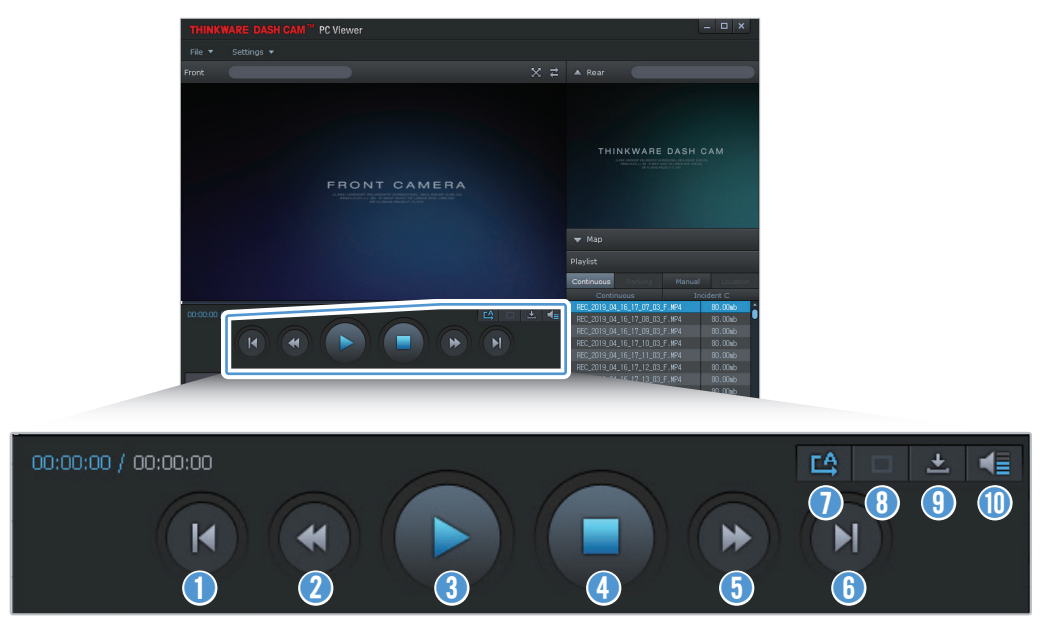

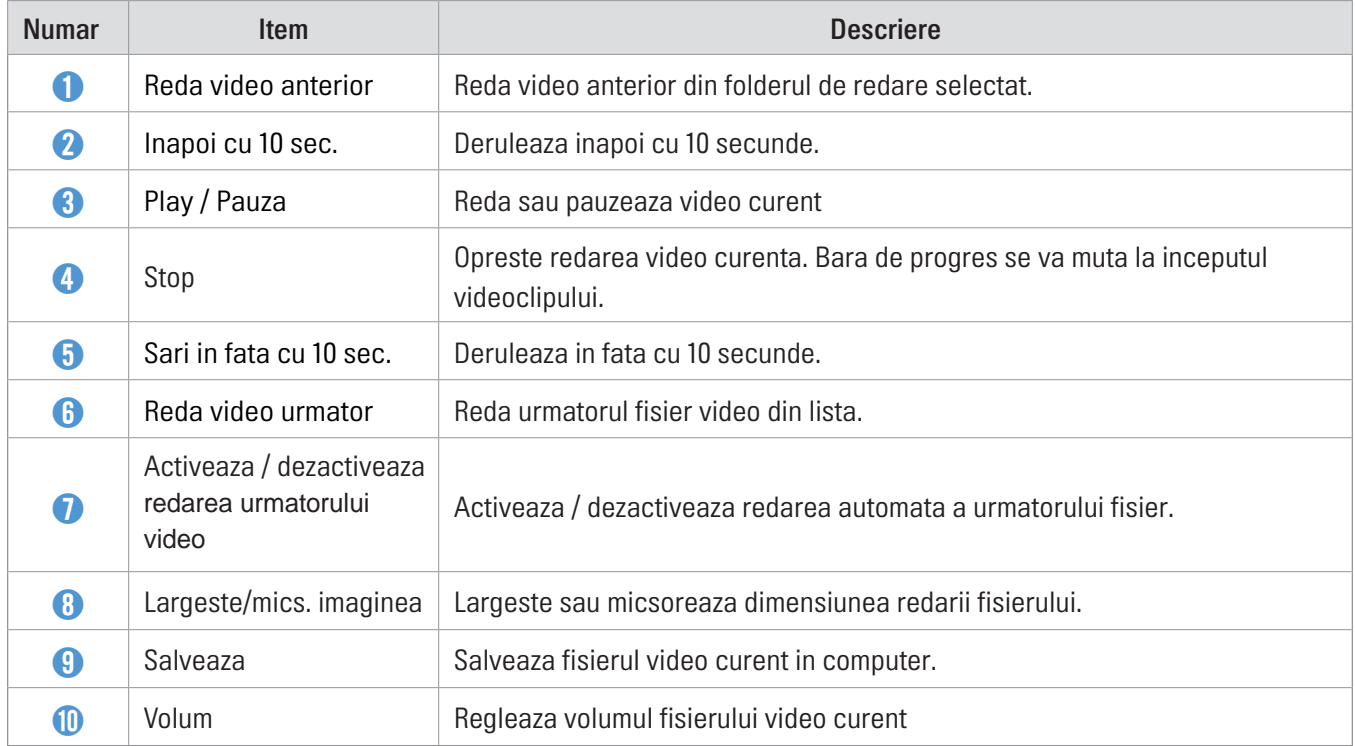

# <span id="page-49-0"></span>8.3 Vizualizator PC pentru Mac

#### 8.3.1 Instalarea software-ului de vizualizare pe PC (Mac)

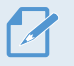

Poti descarca ultima versiune software pentru PC de pe site-ul oficial THINKWARE (http://www.thinkware.com/Support/Download).

Fisierul de instalare a software-ului pentru PC (setup.exe) este stocat in dosarul root al cardului de memorie furnizat. Urmeaza instructiunile pentru instalare.

- 1 Introdu cardul de memorie in citior si conecteaza-l la computer.
- 2 Muta fisierul "dashcam\_viewer\_X.X.X.dmg" pe desktop.
- 3 Dublu-clic pe dashcam viewer X.X.X.dmg si clic Open Dashcam Viewer. Software-ul

THINKWARE Dashcam Viewer se deschide.

### <span id="page-50-0"></span>8.3.2 Aspect ecran vizualizare PC (Mac)

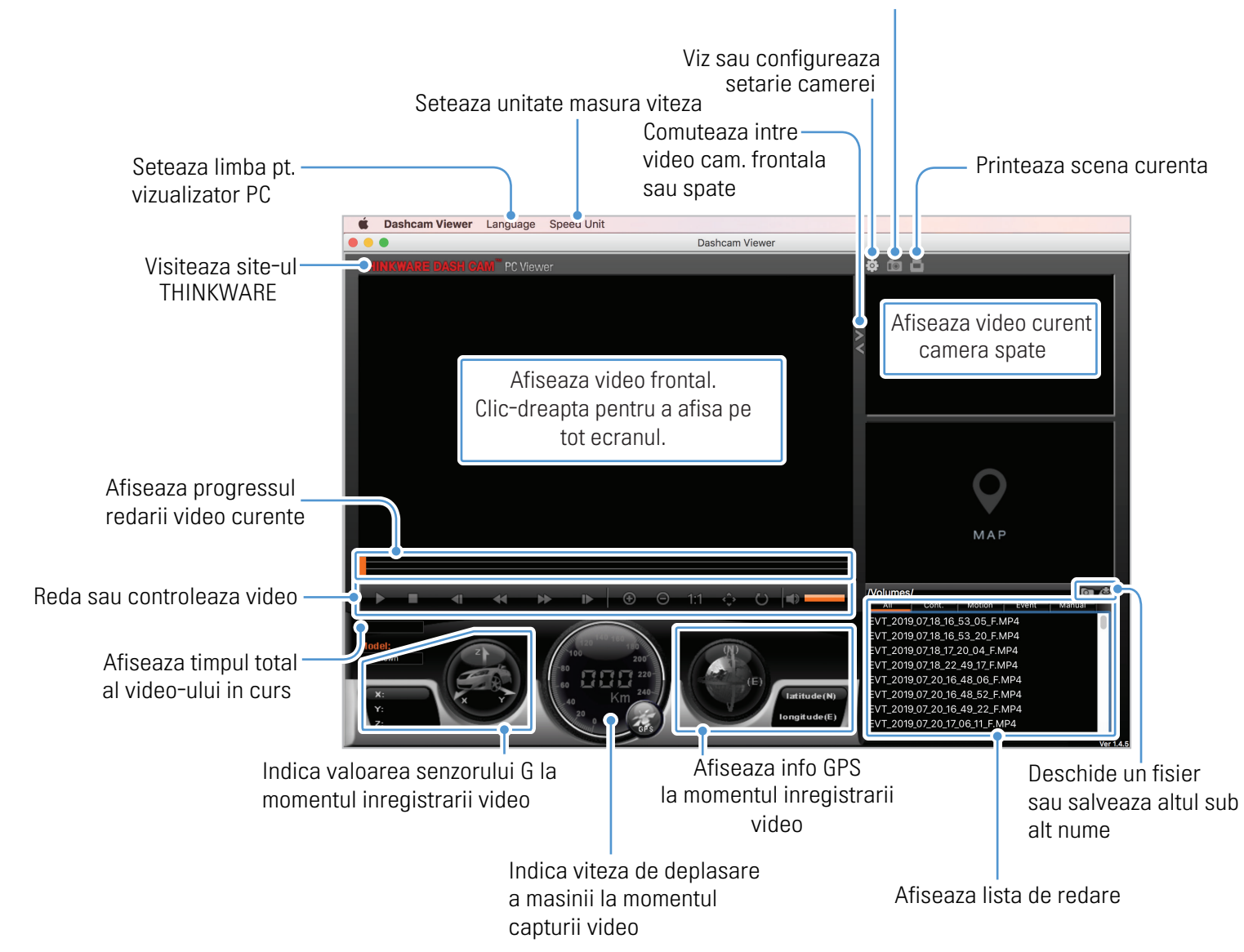

Salveaza scena curenta.

#### <span id="page-51-0"></span>8.3.3 Redare fisiere video captate pe PC (Mac)

Urmeaza instructiunile pentru redare video pe PC (Mac).

- 1 Opreste camera si scoate cardul de memorie.
- 2 Introdu cardul intr-un cititor si apoi in PC pentru a putea reda fisierele video captate.
- 3 Deschide software-ul pentru PC.
- 4 Clic **Q** si localizeaza cardul de memorie.

Fisierele video din cardul de memorie vor fi adaugate imediat la lista de redare (dreapta-jos). Interfata liste de redare arata cam asa:

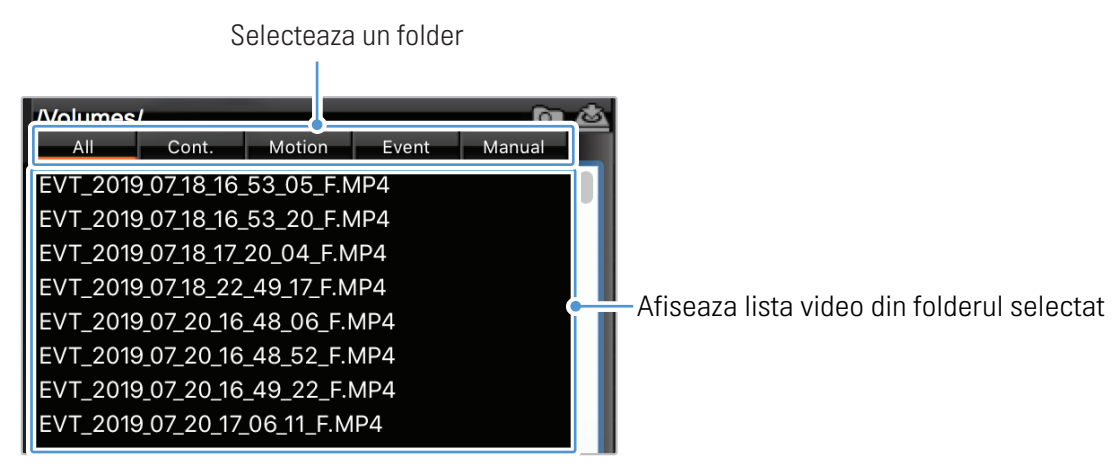

5 Dublu-clic pe un fisier video dupa selectarea unui folder video sau fa clic pe butonul Redare (▶) dupa selectarea unui fisier video. Acesta va fi redat.

### <span id="page-52-0"></span>8.3.4 Prezentare generala meniu control video (Mac)

Urmatoarele ofera informatii de baza despre meniul de control video pe PC.

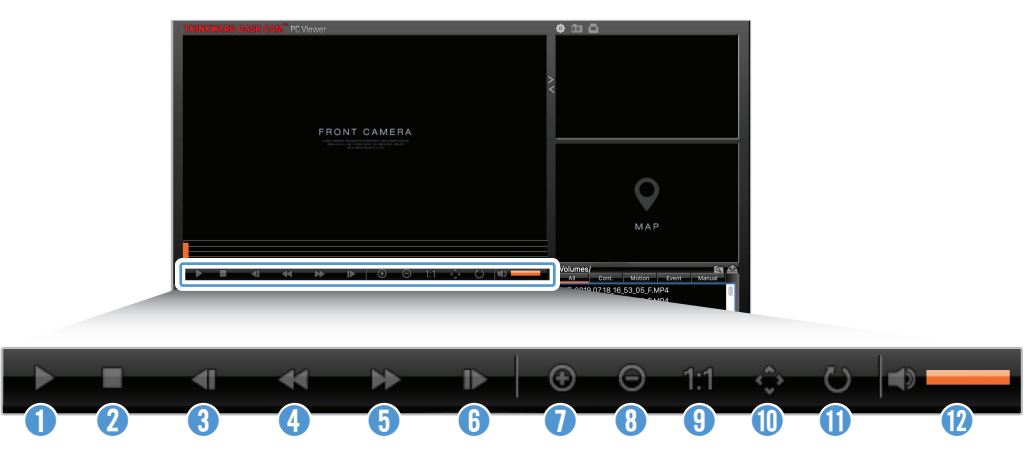

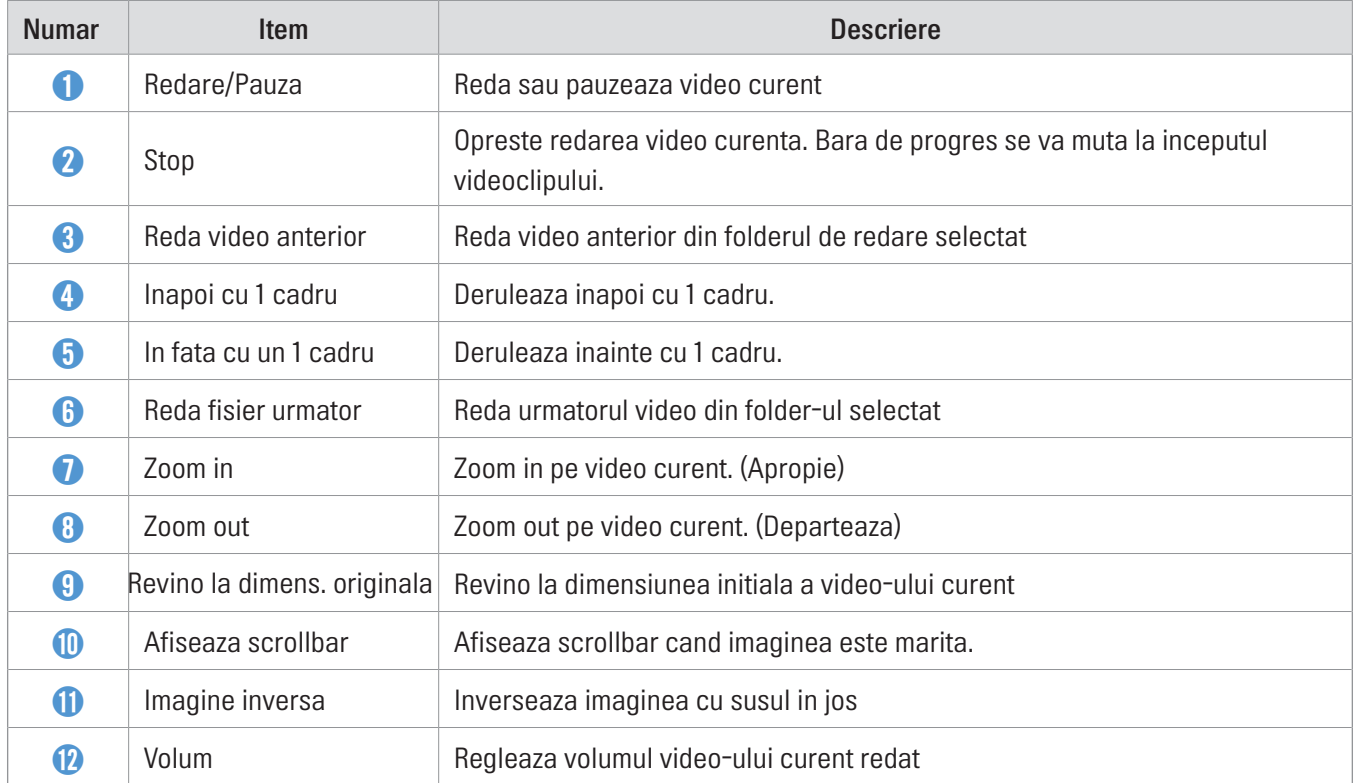

# <span id="page-53-0"></span>9. Depanare probleme

Urmatorul tabel reprezinta problemele frecvente pe care utilizatorii le pot intampina in timpul folosirii prodului. Daca problema persista si dupa luarea masurilor prevazute in tabel, contacteaza centrul de service pentru clienti.

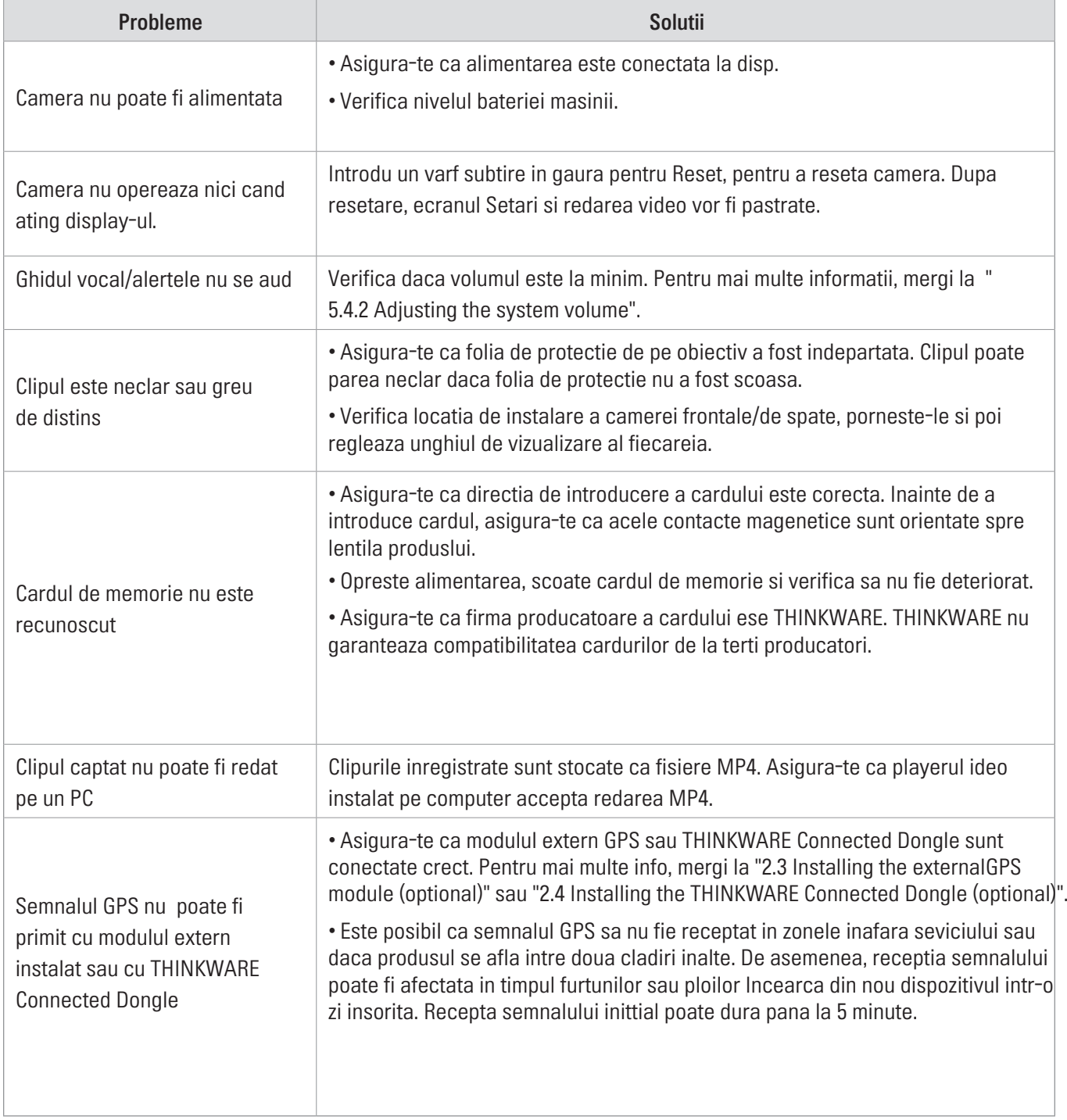

# <span id="page-54-0"></span>10. Specificatii

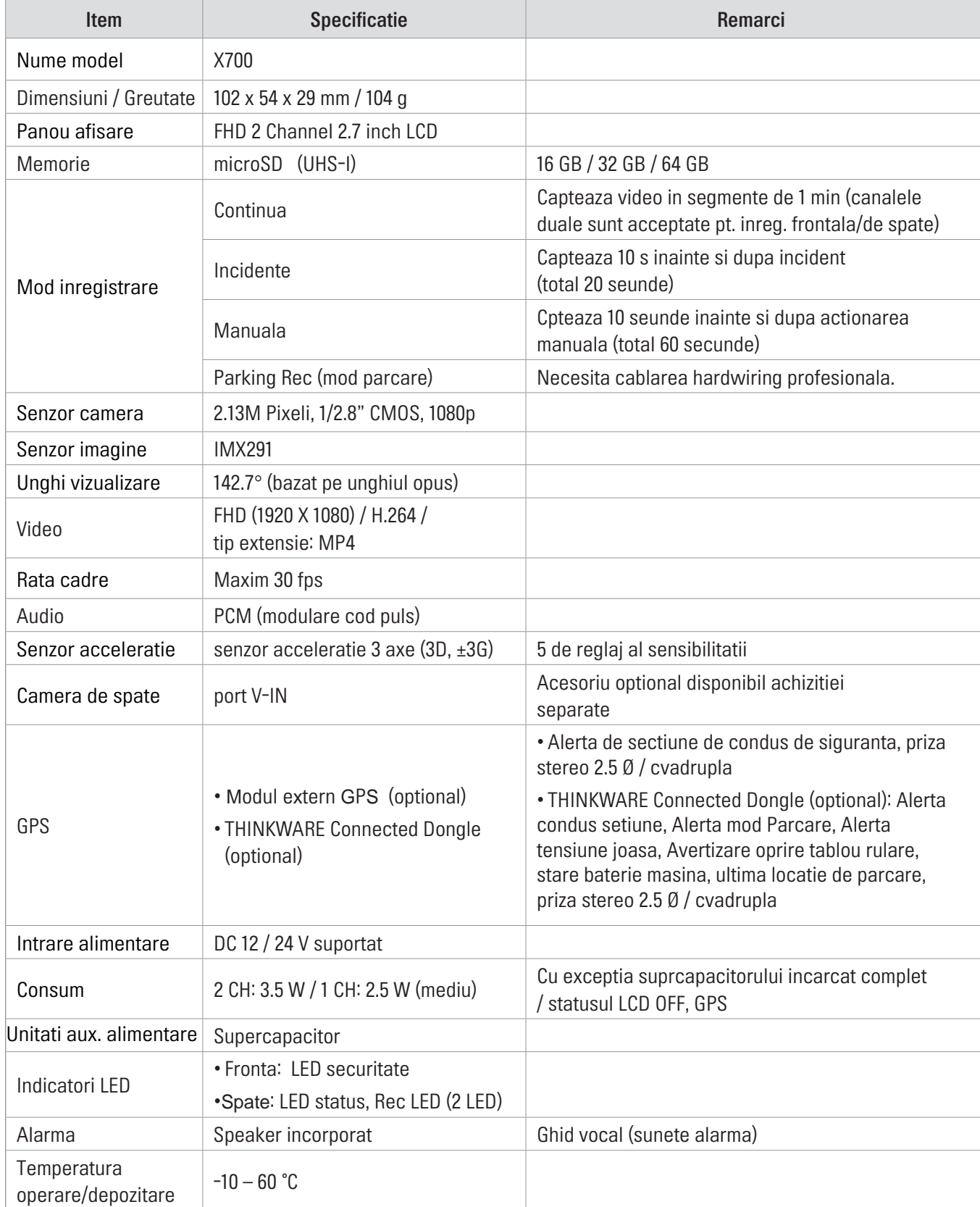

http://www.thinkware.com